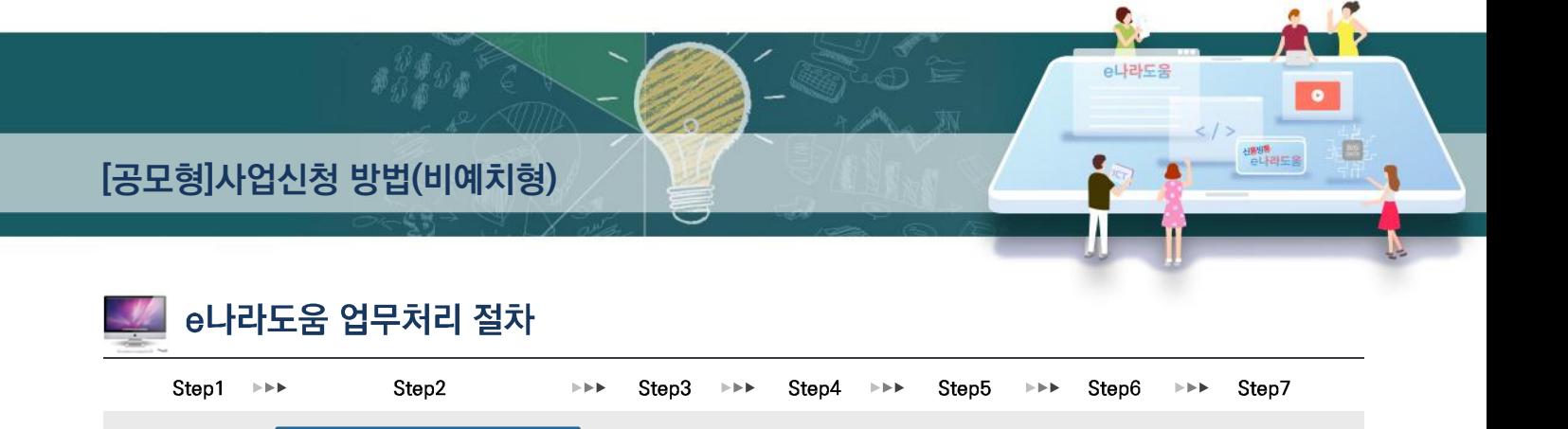

계약관리 (선택업무)

집행관리 정산관리 정보공시

# [공모형]사업신청 방법(비예치형)

교부신청

회원가입

**공모신청 (공모형 사업)**

사업등록 (지정형 사업)

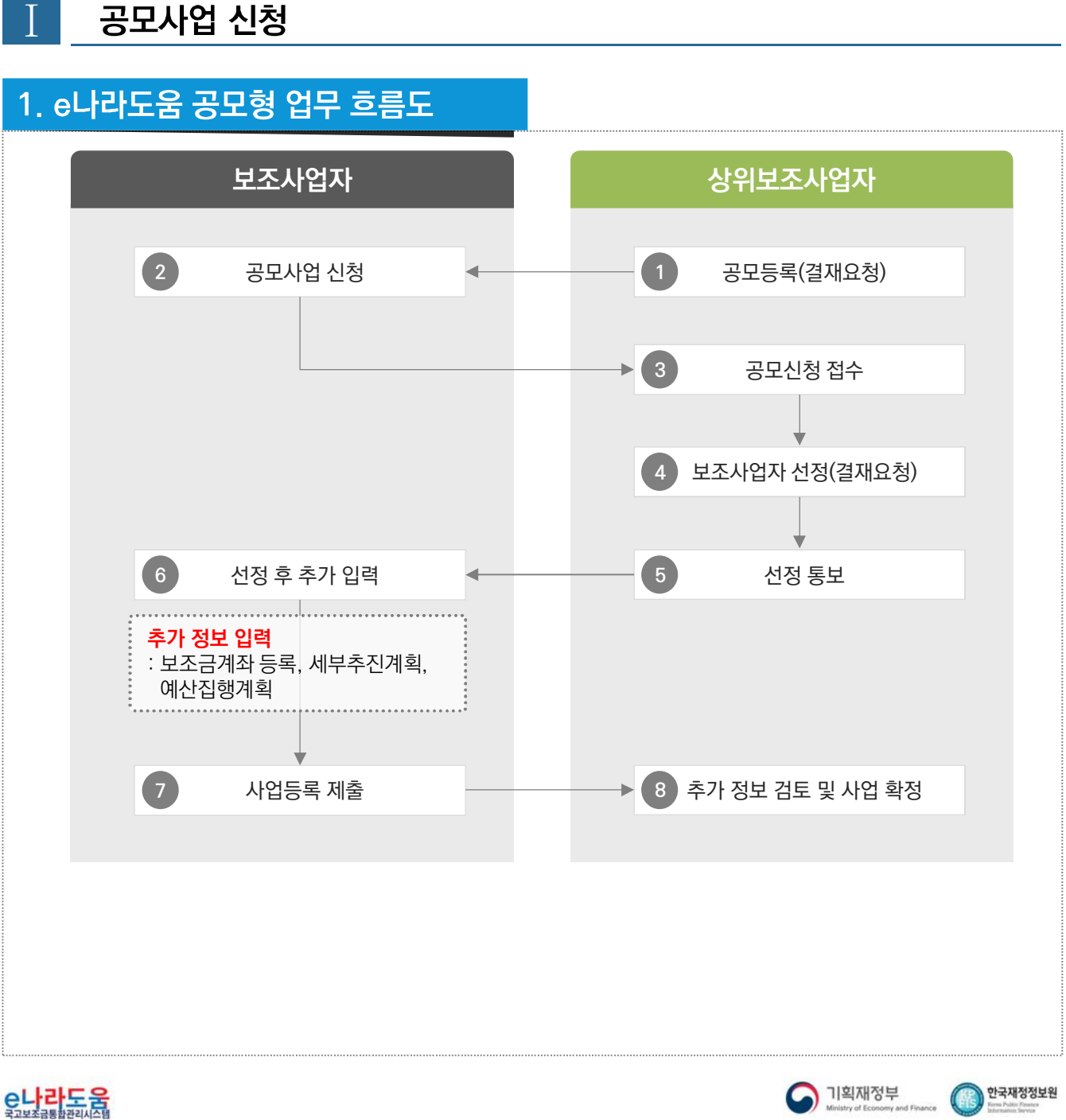

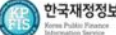

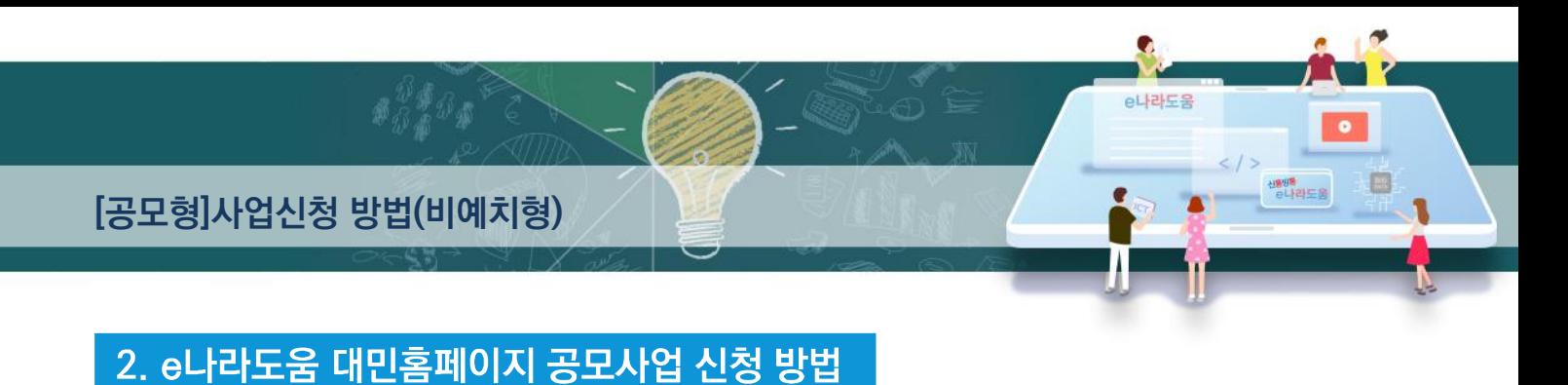

경로 : 대민홈페이지》공모사업 찾기》공모사업 찾기

1 e나라도움 사용자가 로그인을 하지 않고, 공모사업 신청서로 접속하기 위해 먼저, 1 신청할 공모사업을 찾고 해당 공모사업을 클릭한다. ☑ ※접수기간 안에 공모사업신청서를 제출해야 하므로 확인한다. 공모사업 찾기 | 이용방법 안내 공모사업 찾기 공모된 사업에 대한 공모신청은 e나라도움 시스템 회원 가입 후 이용 가능합니다. 회원가입 하기 e나라도움 시스템 회원가입 및 공모 신청 방법은 매뉴얼을 참조하시기 바랍니다. (e나라도움 소개 > 매뉴얼 > 사용자 매뉴얼 : 회원가입 및 권한신청, 공모 및 사업관리) 사업연도 전체  $\overline{\mathbf{v}}$ 분야 선택 전체  $\overline{\mathbf{v}}$ 기간  $\bigcirc$  공모기간  $\bigcirc$  접수기간  $\overline{\checkmark}$  $\overline{\mathscr{A}}$  . 1주 1개월 1년 현년도 전년도 Q 검색 공모기관 전체 v 공모명  $\sqrt{}$  신청가능 공모 총 41건 접수기간 버호 공모기관 공모명 공모기간 조회수  $\mathbf{1}$ 세종시 어린이급식관리지원센터 위탁 운영 기관 모집  $2018 - 10 - 17 \approx 2018 - 10 - 23$ 세종특별자치시  $2018 - 10 - 17 \approx 2018 - 10 - 23$  $\Delta$ 1  $\mathsf{G}$ 재공고 경기도 양평군 임산물상품화 지원사업 2018-10-17 ~ 2018-10-17 2018-10-17 ~ 2018-10-17  $40$  $\overline{0}$ 농업에너지이용효율화사업  $2018 - 10 - 17 \sim 2018 - 10 - 17$ 전라북도 남원시  $2018 - 10 - 17 \approx 2018 - 10 - 17$ 39  $\Omega$ (시설원예에너지이용효율화)-15차

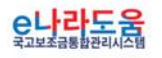

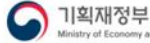

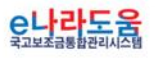

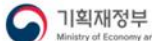

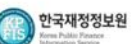

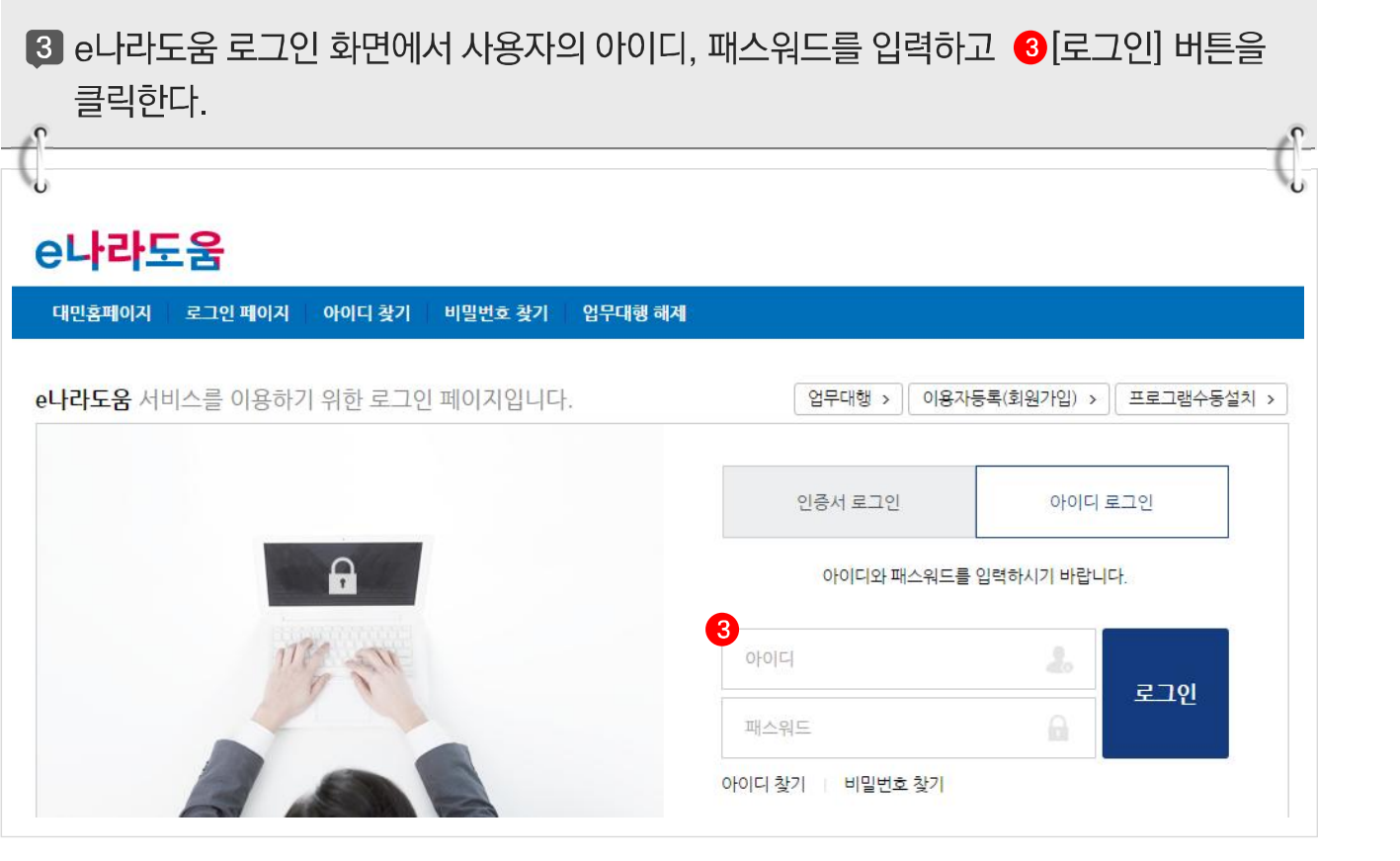

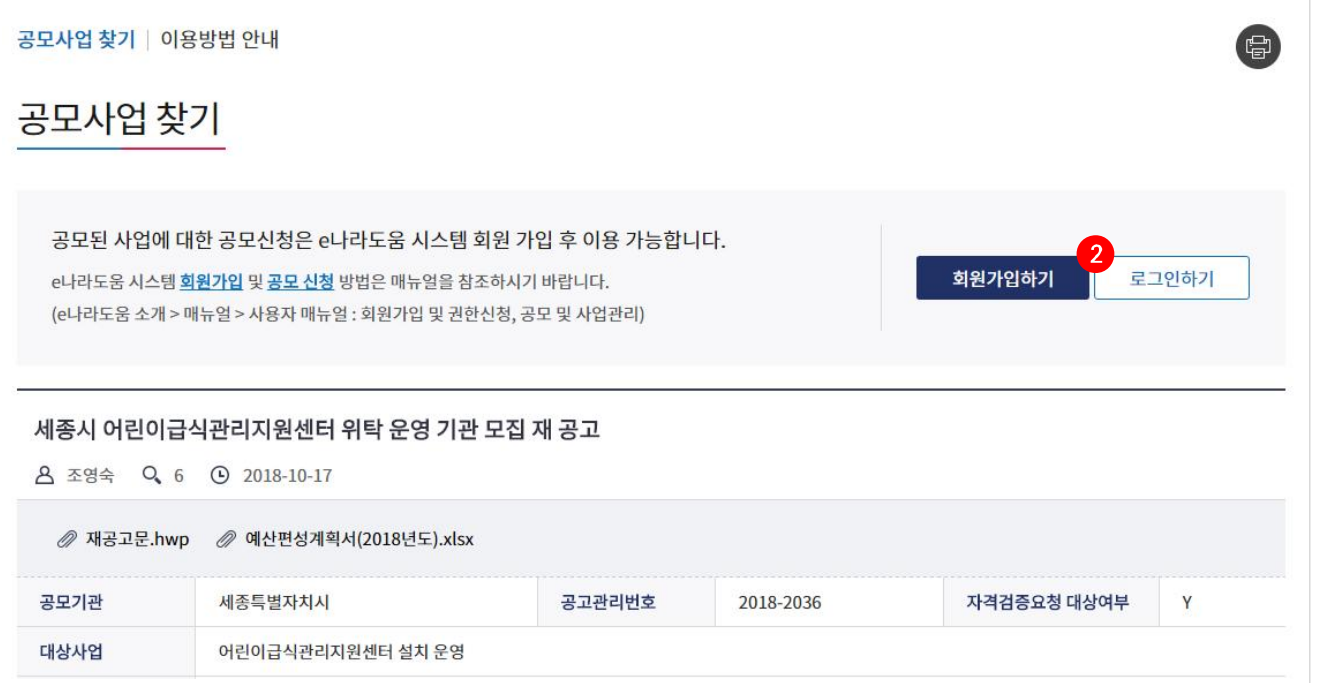

e나라도움  $\bullet$  $\blacksquare$ 신용방송<br>- 신라라도움 **[공모형]사업신청 방법(비예치형)**2 공모사업 내용을 확인하고 신청서를 작성하기 위해 2 [로그인하기] 버튼을 클릭한다.  $\sqrt{\ }$  $\int_0^1$ 

Ø

# **[공모형]사업신청 방법(비예치형)**

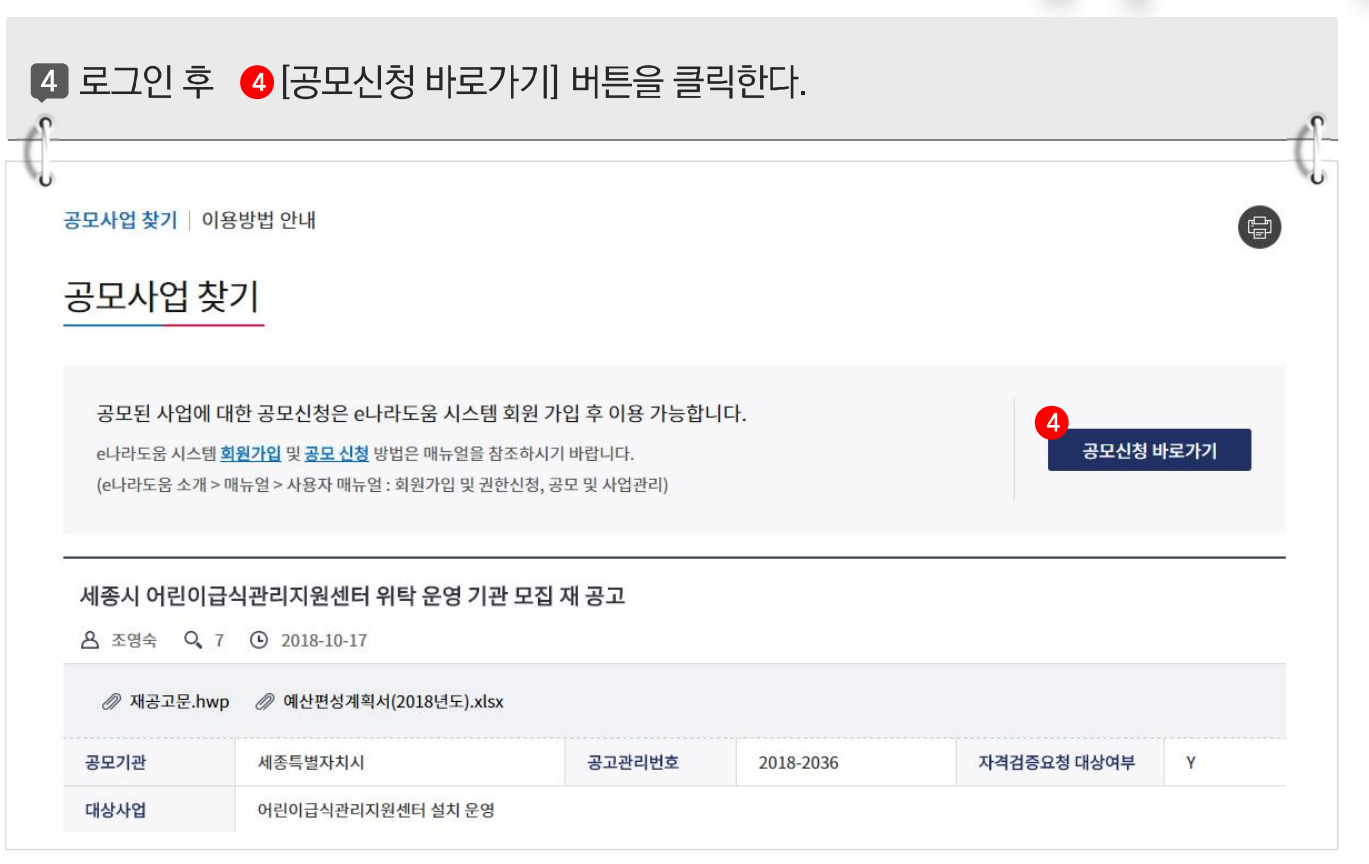

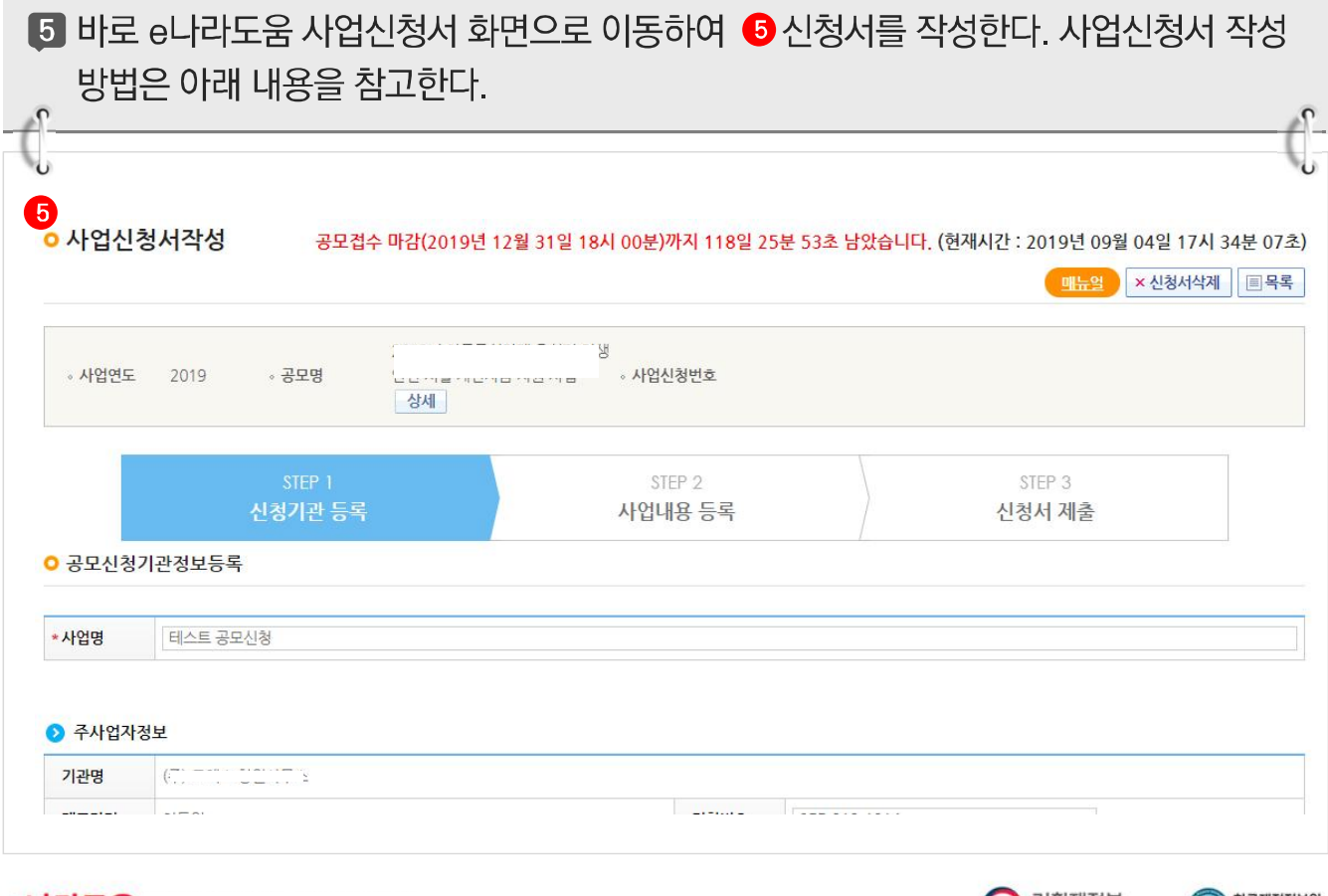

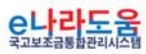

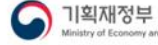

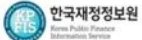

**CO** 

٦

Q. e나라도움

 $\bullet$ 

ı

 $\le$  / >

 $\bullet$ 

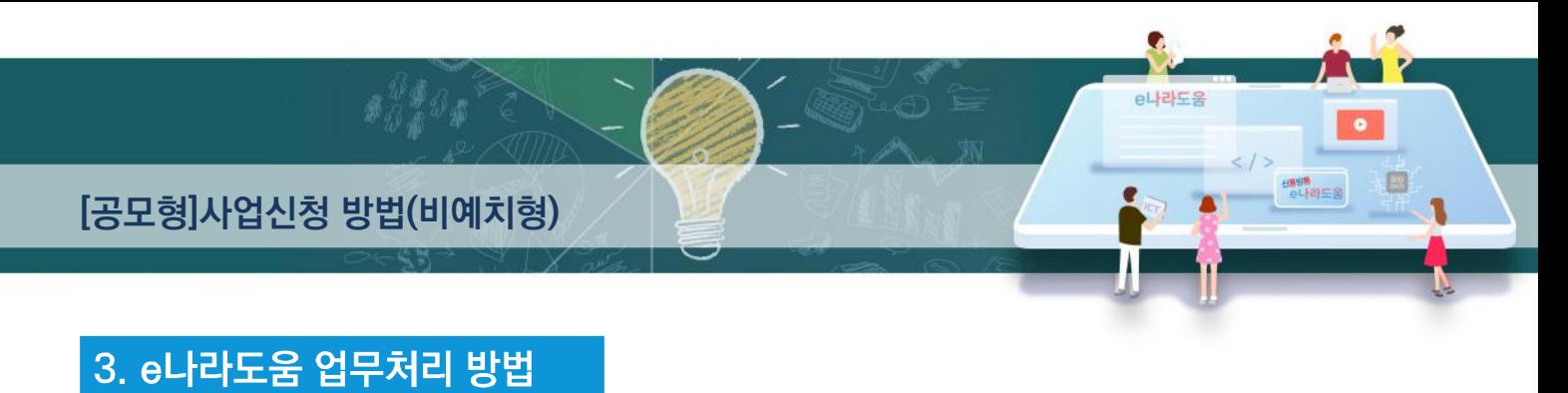

1) 공모신청(보조사업자)

경로 : 사업수행관리》신청관리》사업신청관리》공모현황

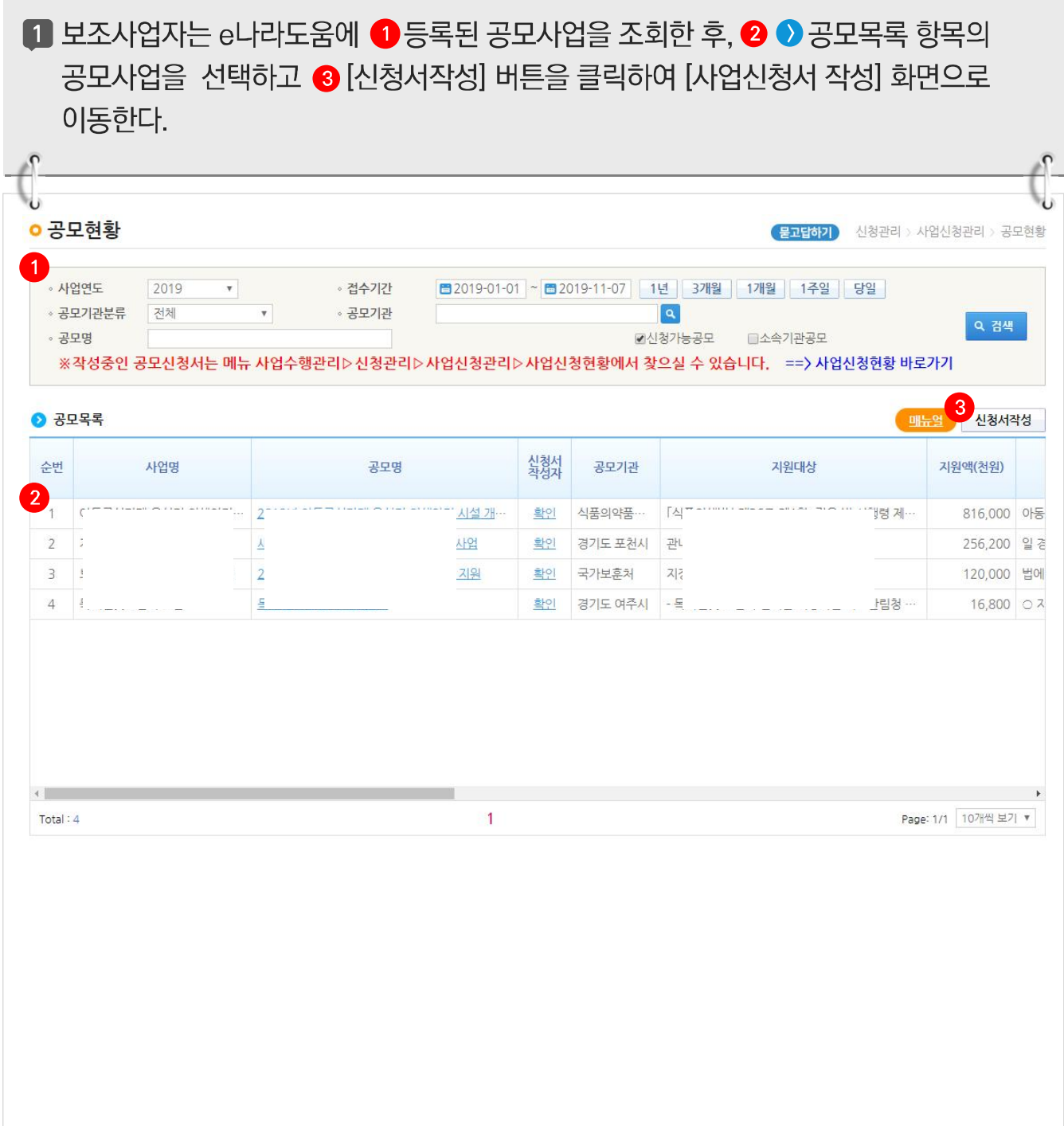

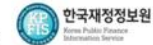

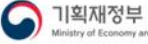

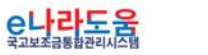

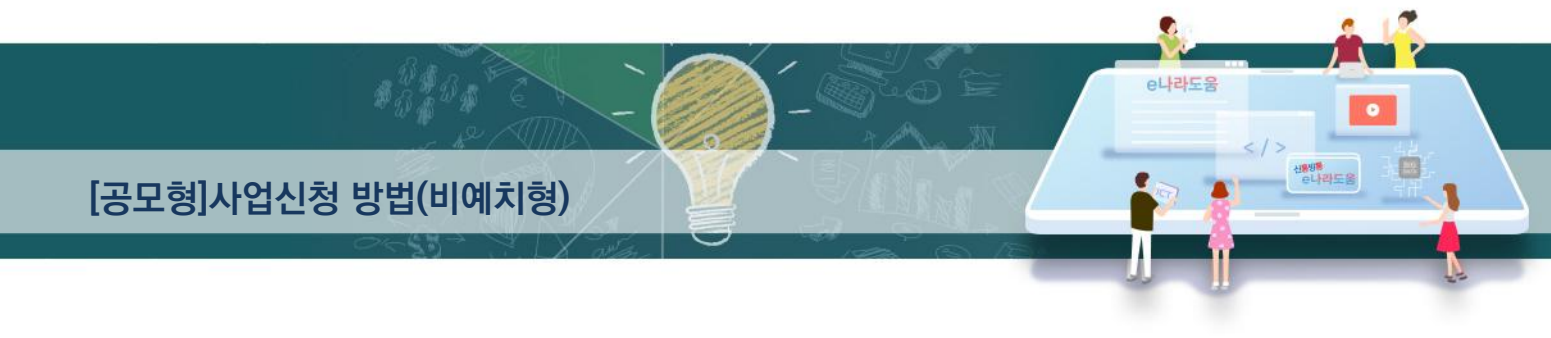

# [STEP 1. 신청기관 등록]

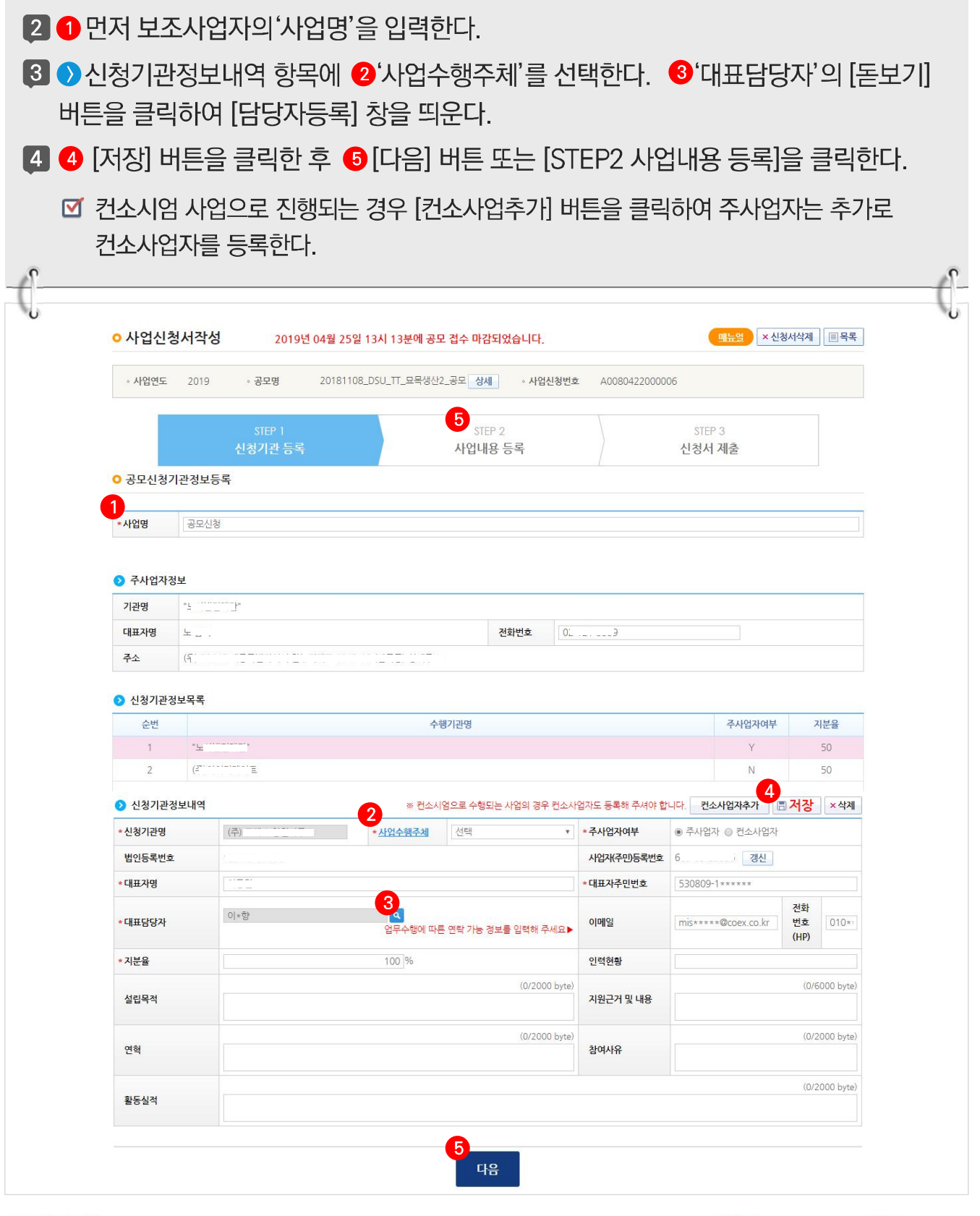

C나라도움

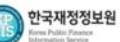

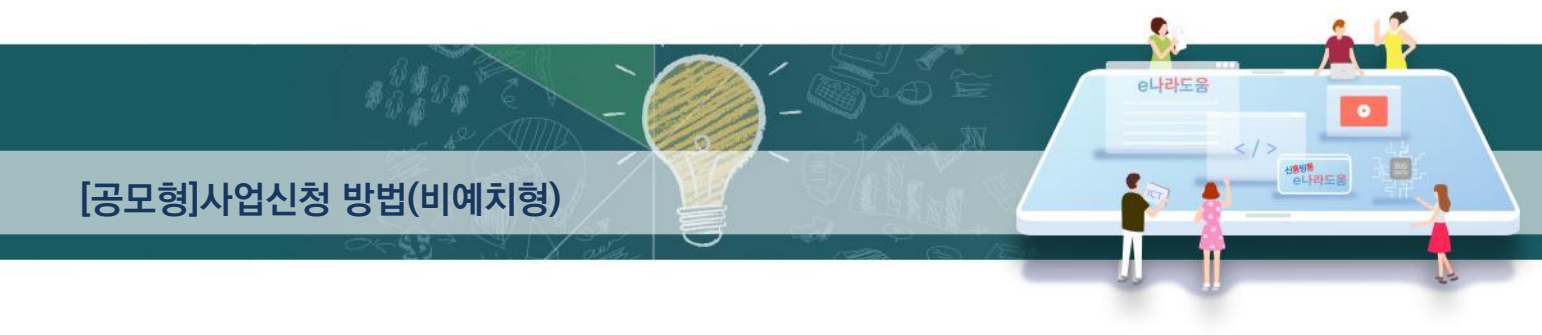

#### [담당자등록(팝업창)]

5 담당자등록은 사업을 수행하는 보조사업담당자를 모두 등록한다. 3-1 행추가 버튼을 클릭하고 행이 추가되면 32 [돋보기] 버튼을 클릭하여 e나라도움을 사용하는 담당자를 모두 추가한다. 33 [대표담당자]는 보조사업담당자 중 대표1명을 지정한 후 34 [저장] 버튼을 클릭한다.

- ☑ 사업신청서 작성자는 자동으로 담당자로 등록되어 있다.
- 대표담당자로 지정된 담당자는 상위보조사업자의 교부 시 대표담당자의 핸드폰으로 이체결과가 SMS무자를 전송 받는다.

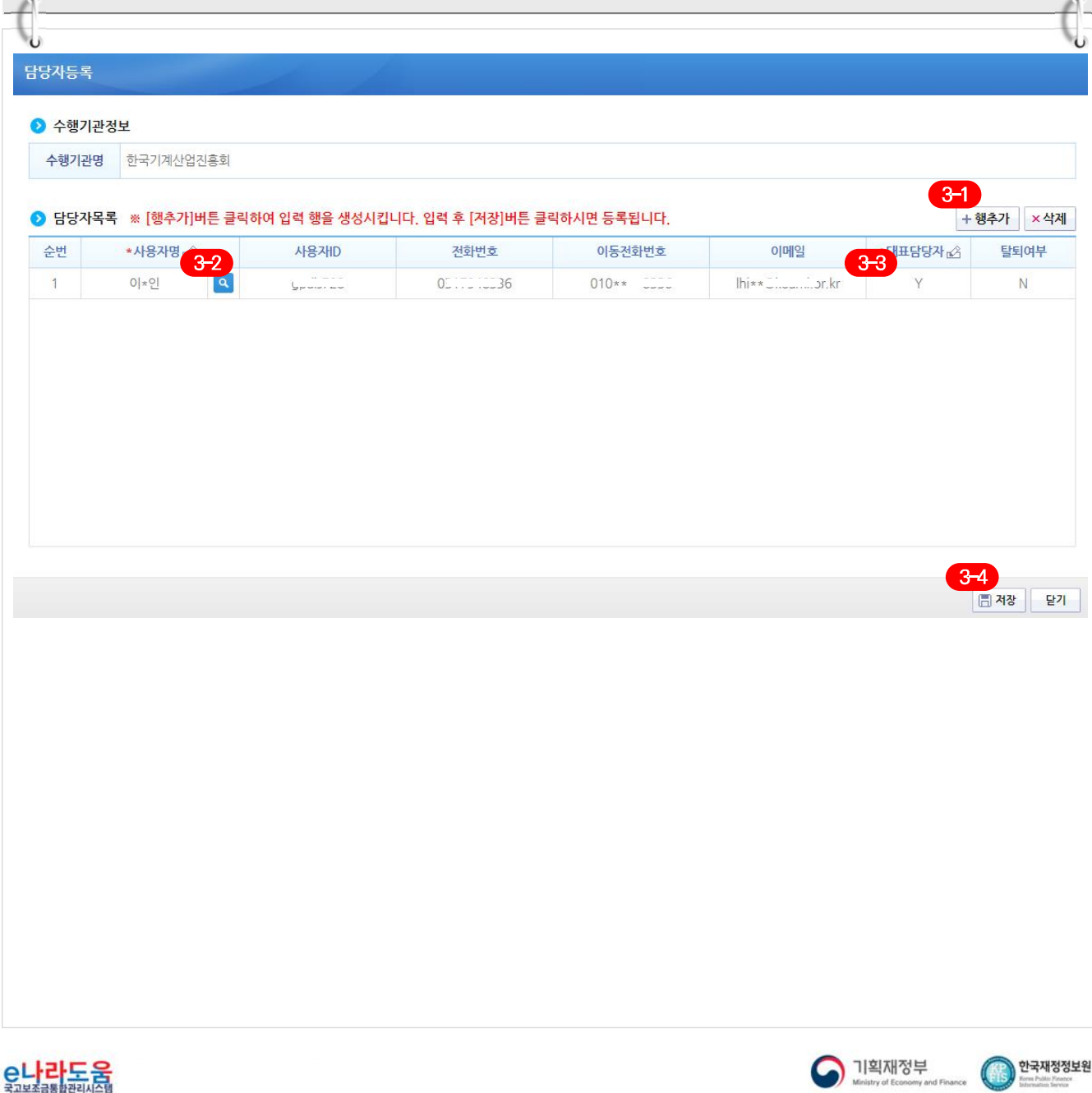

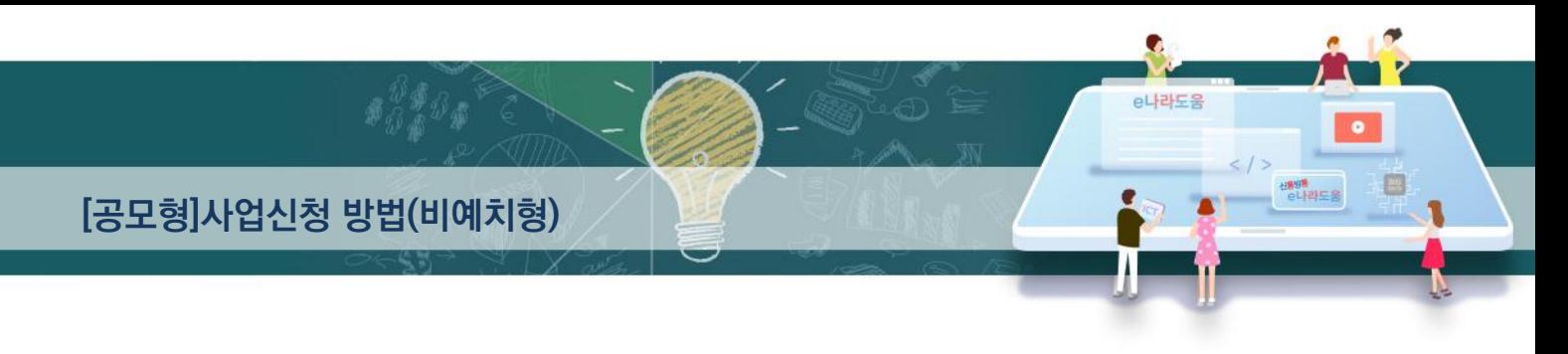

#### $ISTEP$  2. 사업내용 등록 - 1

- 6 ⊙ ◆ 사업기본정보를 입력하고, <sup>3</sup> [저장] 버튼을 클릭한 후 [수행기관정보] 탭으로 이동한다.
	- 예치형 : 보조금을 예탁계좌로 교부 받아 e나라도움을 통해 집행등록 및 이체까지 진행한다.
	- **Ø 비예치형 : 보조금을 보조사업자의 보조금계좌로 교부 받아 e나라도움에서 집행등록만** 진행하고 이체는 직접 은행 및 인터넷뱅킹을 통해 이체처리 한다.
	- • 비예치형 사유를 선택하고 소액 보조사업자 경우 [비예치형 선택사유]를 '기타'로 선택하고 상위보조사업자와 협의한 기타사유 내용을 입력한다.
	- 비예치형 사유 입력 : 실적급 집행사업, IT취약계층 보조사업자, 해외보조사업자, 자치단체/교육기관, 기타(기타인 경우 비고 필수 입력)
	- 보조사업자가 선택한 보조사업유형은 상위보조사업자가 [보조사업관리 》 공모관리 》 공모관리 》 보조사업자선정 에서 보조사업유형을 변경할 수 있으며 보조사업유형을 확정한다.

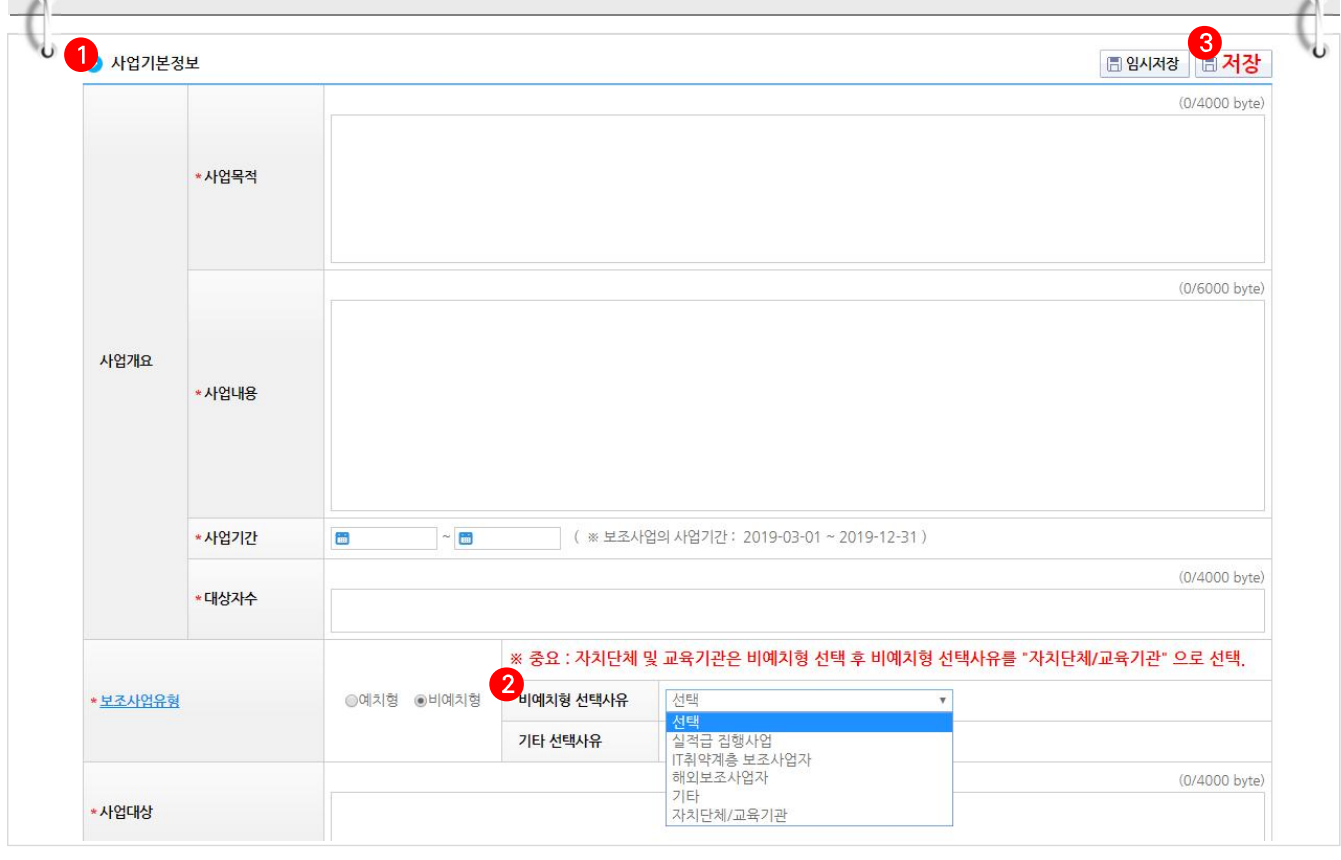

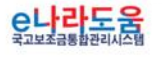

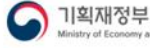

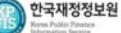

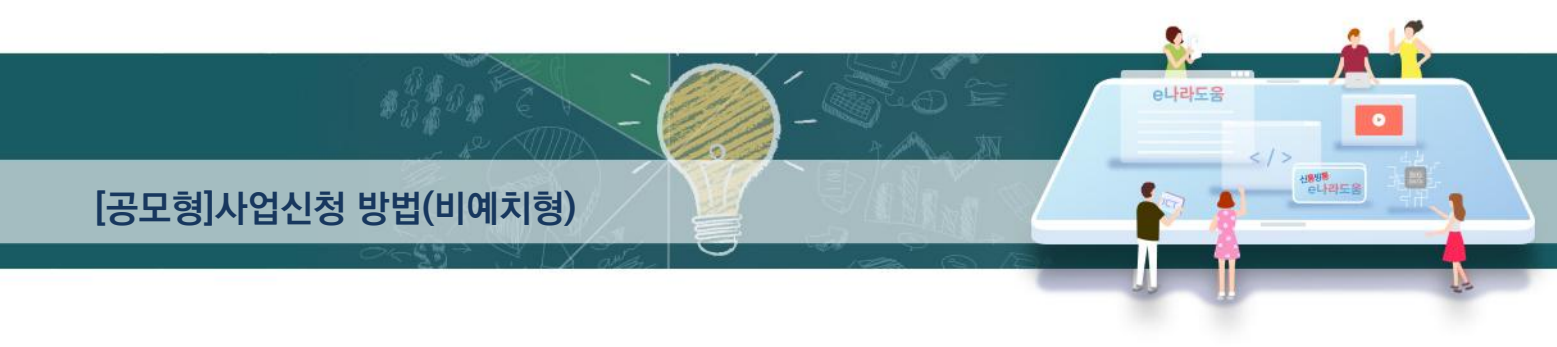

### [STEP 2. 사업내용 등록 - 2]

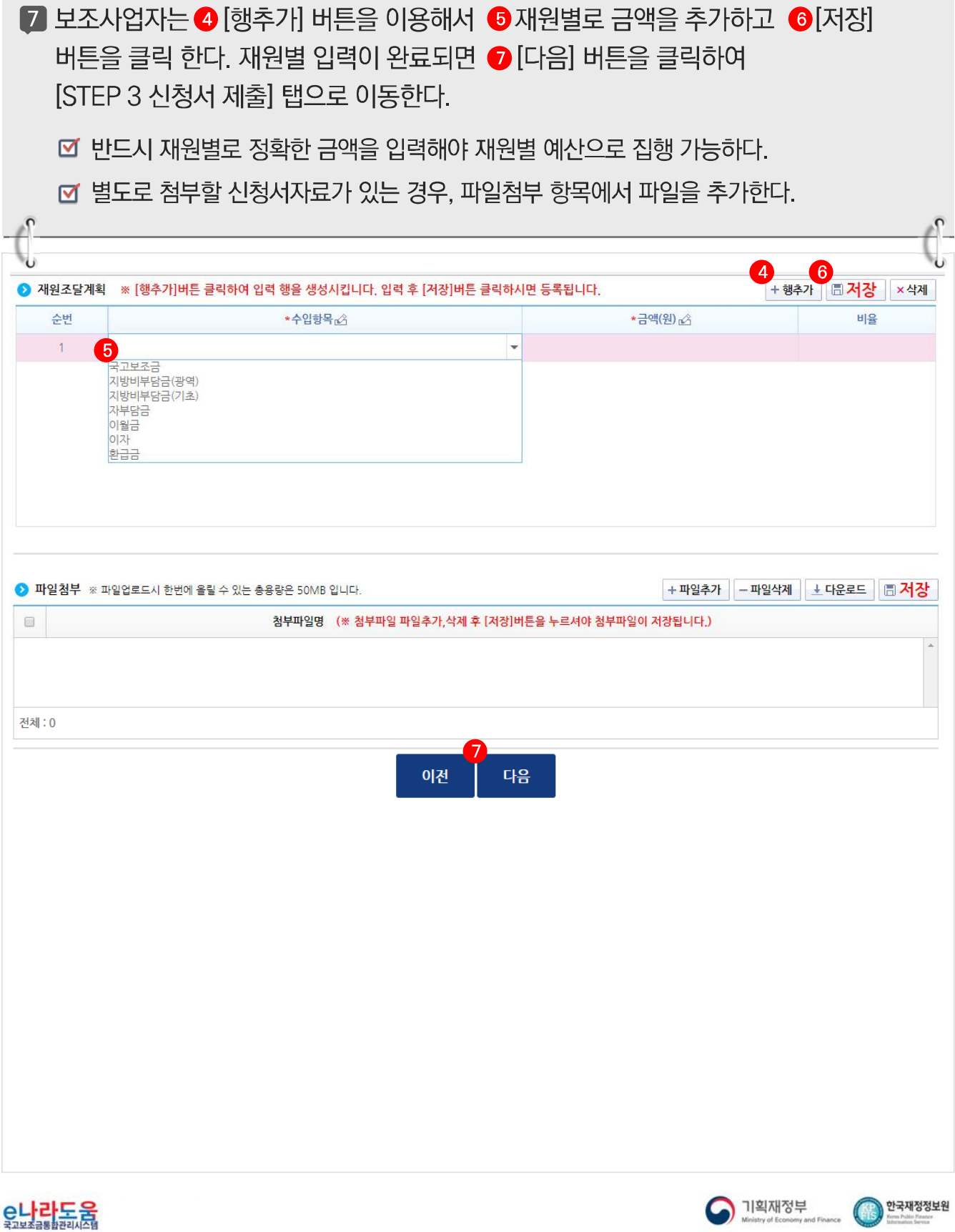

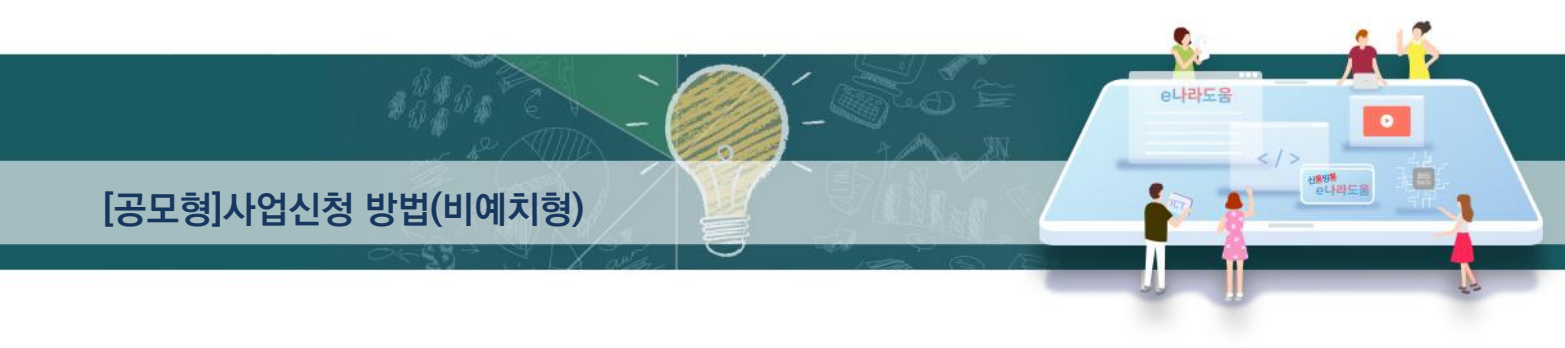

#### [STEP 3. 신청서 제출]

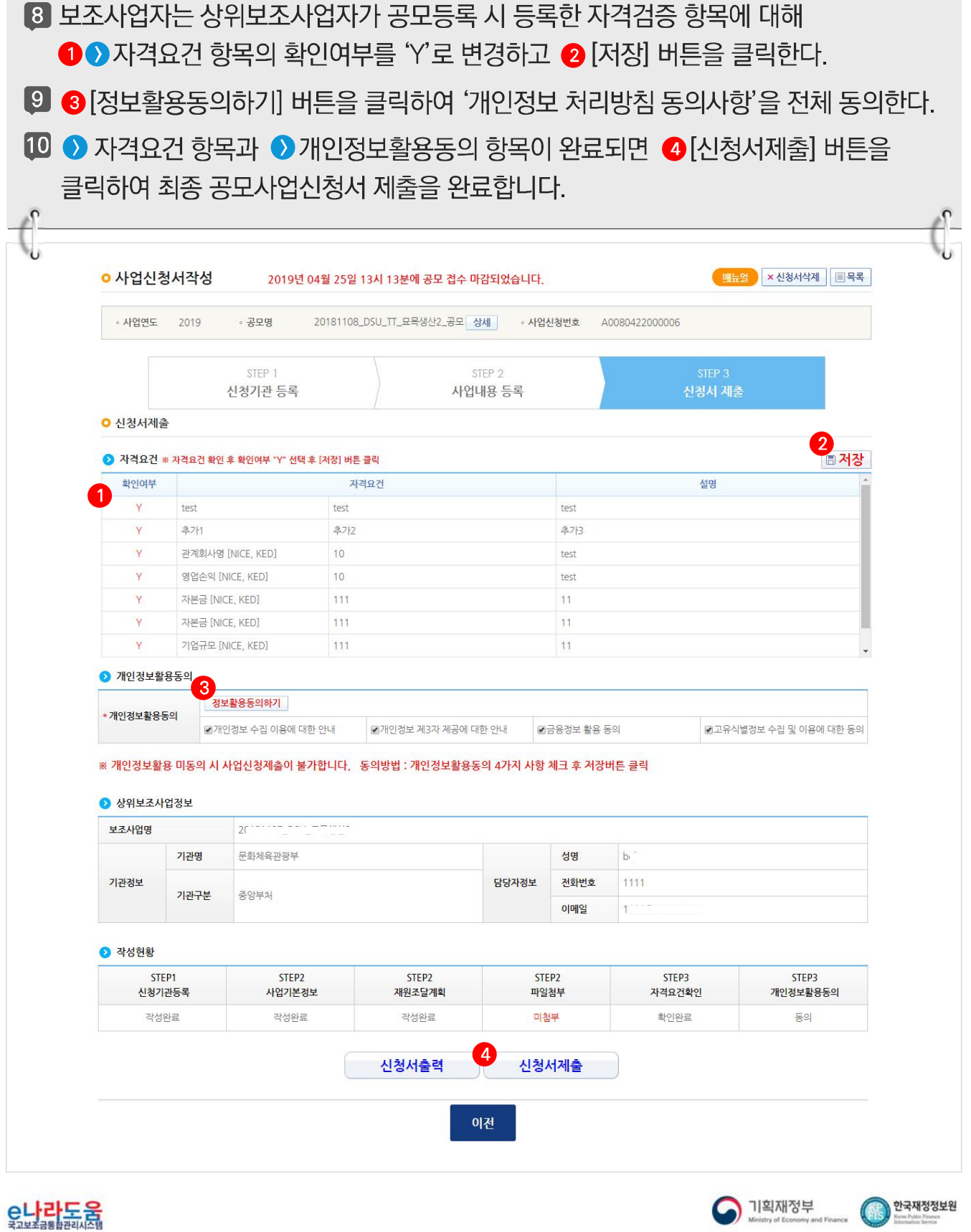

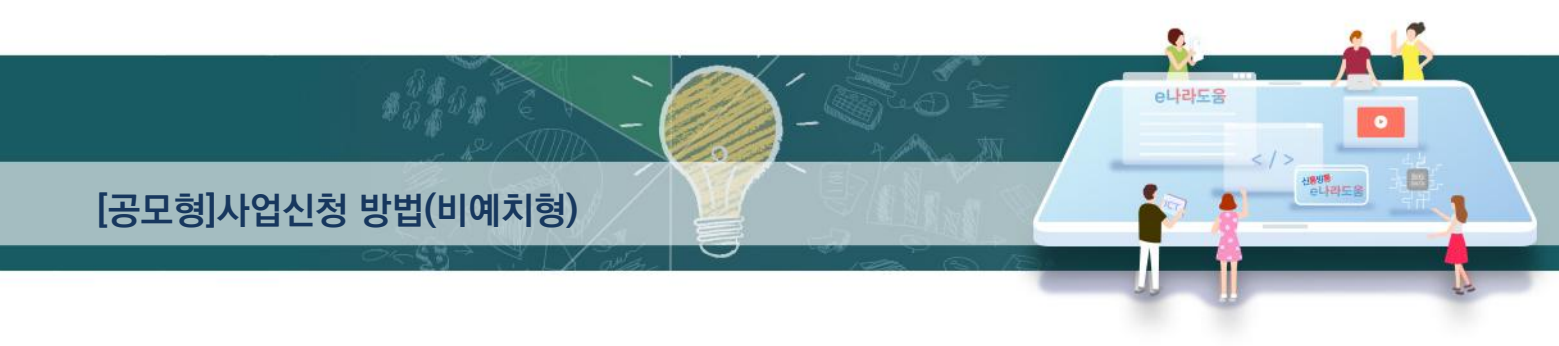

#### 2) 공모신청서 진행상태 확인

경로 : 사업수행관리》신청관리》사업신청관리》사업신청현황

■ 보조사업자는 제출한 공모신청건을 상위보조사업자가 접수 또는 선정했는지의 진행상태를 확인할 수 있다. 검색조건에서 조건을 설정한 후 ● 검색 버튼을 클릭한다. 조회된 사업의 2 진행상태를 확인한다.

■ 진행상태가 제출상태인 경우에는 제출한 신청건을 ※[회수] 버튼을 클릭하여 회수한 후 수정이 가능하다.

#### [진행상태]

 $\Omega$ 

작성 : 공모사업 신청서를 작성중인 상태

- 제출 : 보조사업자가 공모신청서를 제출한 상태
- 접수 : 상위보조사업자가 공모접수를 마감한 상태
- 선정 : 상위보조사업자가 공모사업에 보조사업자를 선정한 상태

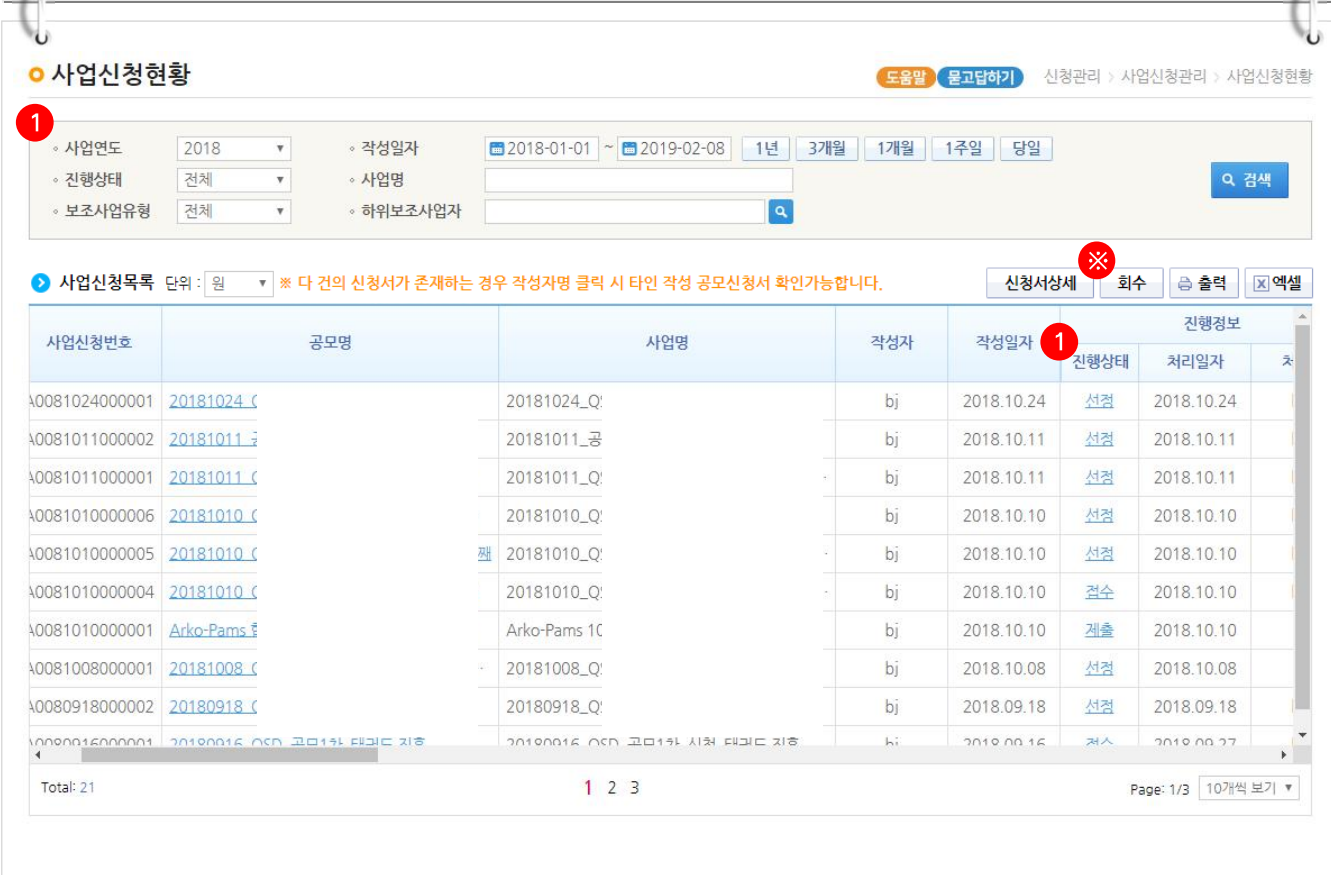

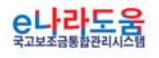

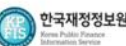

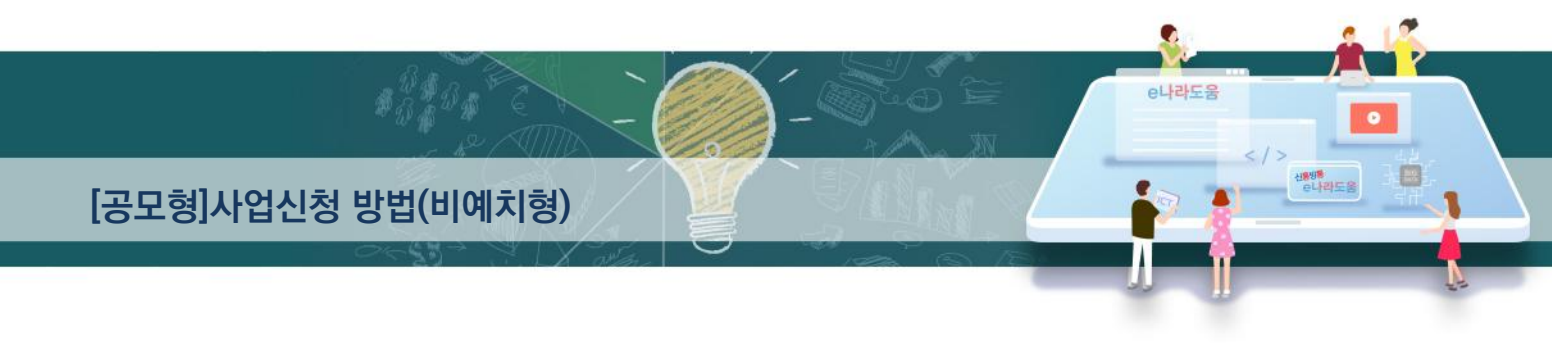

#### 3) 보조사업자 선정 후 보조금계좌 등록

경로 : 사업수행관리》신청관리》사업신청관리》사업등록현황

- 1 선정된 보조사업자는 입력하지 않은 [계좌정보] 및 [세부추진계획], [예산집행계획]을 입력해야 한다.
- **② ← 검색조건에서 [계좌미등록(e나라도움 공모신청)] 항목을 체크한 후 [검색] 버튼을** 클릭한다. 검색한 후 조회된 선정사업을 2 더블클릭 또는 [사업상세] 버튼을 클릭하여 [사업등록] 화면으로 이동한다.

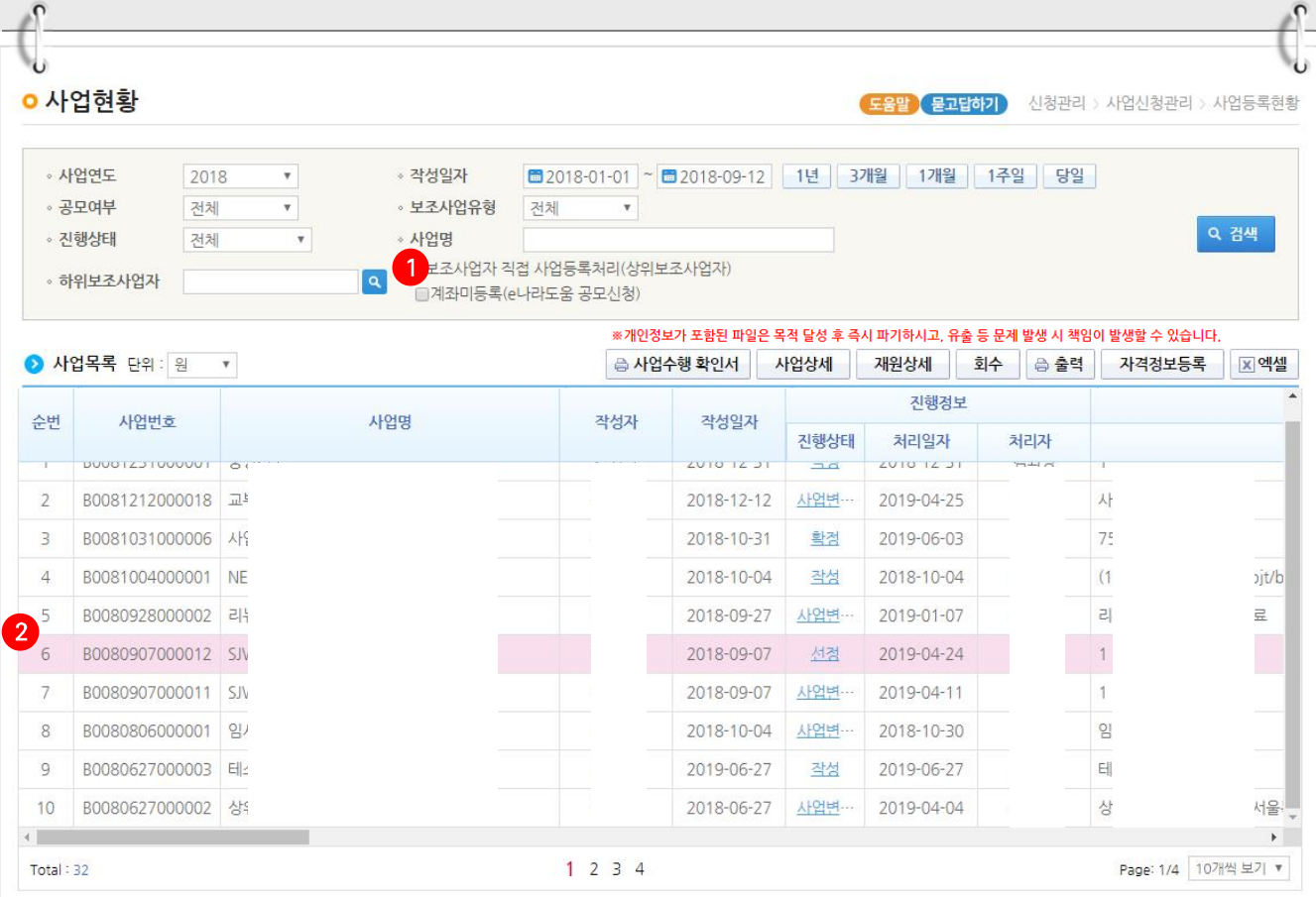

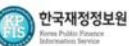

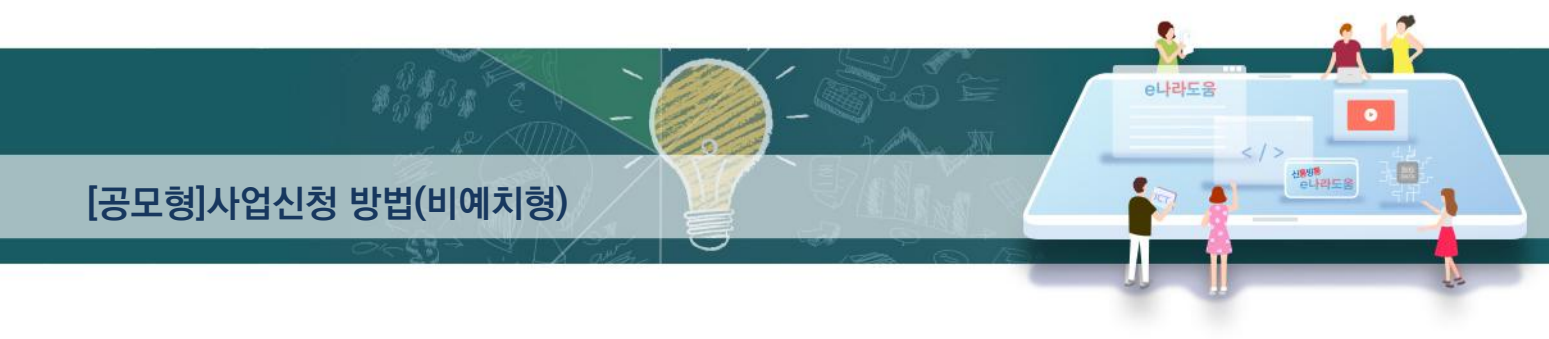

# [수행기관정보 탭]

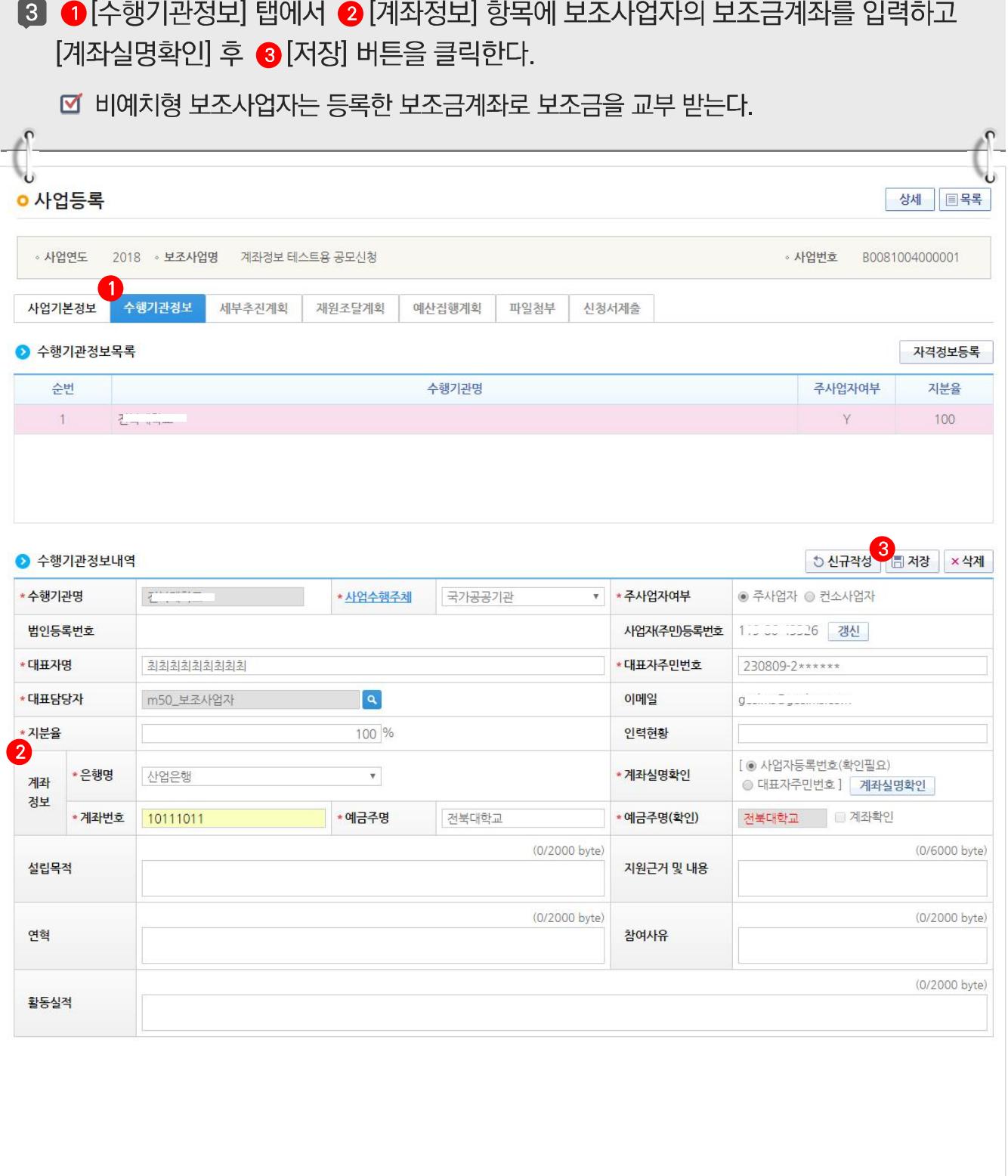

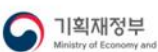

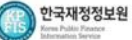

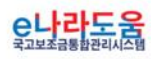

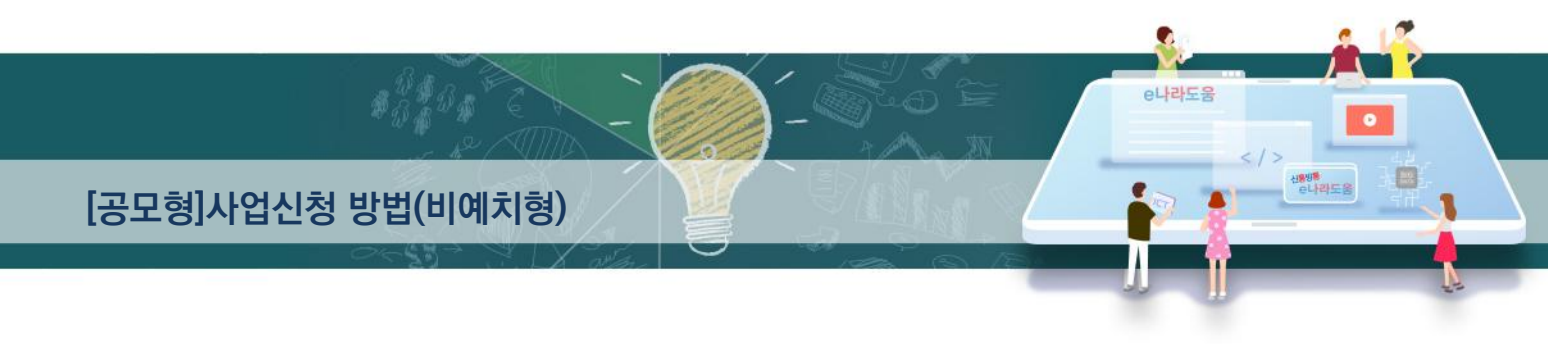

#### 4) 세부추진계획 입력

경로 : 사업수행관리》신청관리》사업신청관리》사업등록현황

1 1 1 비부추진계획 탭에서 2 행추가 버튼을 클릭하여 행을 추가한 후, 사업을 추진할 계획을 입력한다. 3 '세부사업명', '추진계획내용', '시작일', '종료일'을 선택하고  $\bigcap$  [T-IXHarri

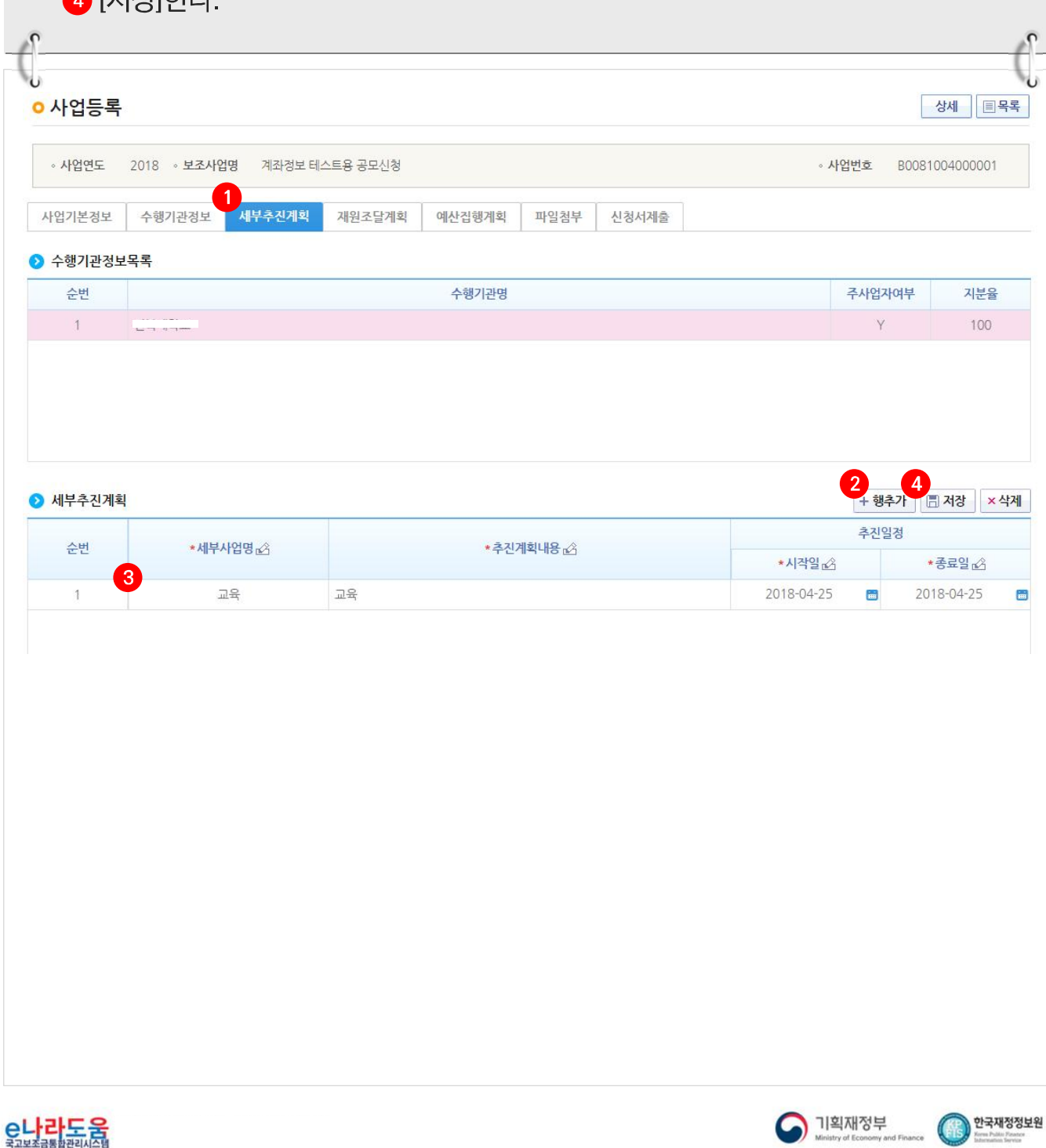

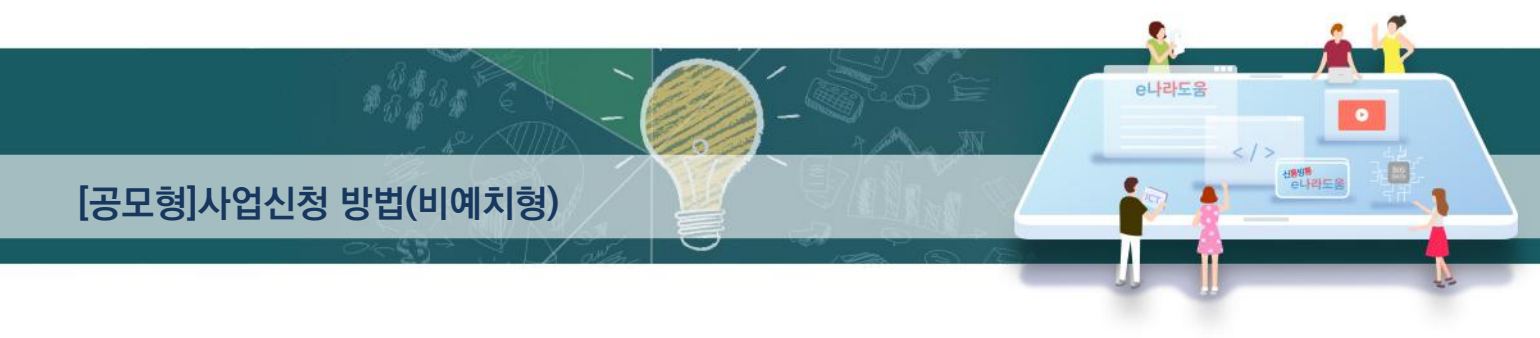

#### 5) 예산집행계획 입력

경로 : 사업수행관리》신청관리》사업신청관리》사업등록현황

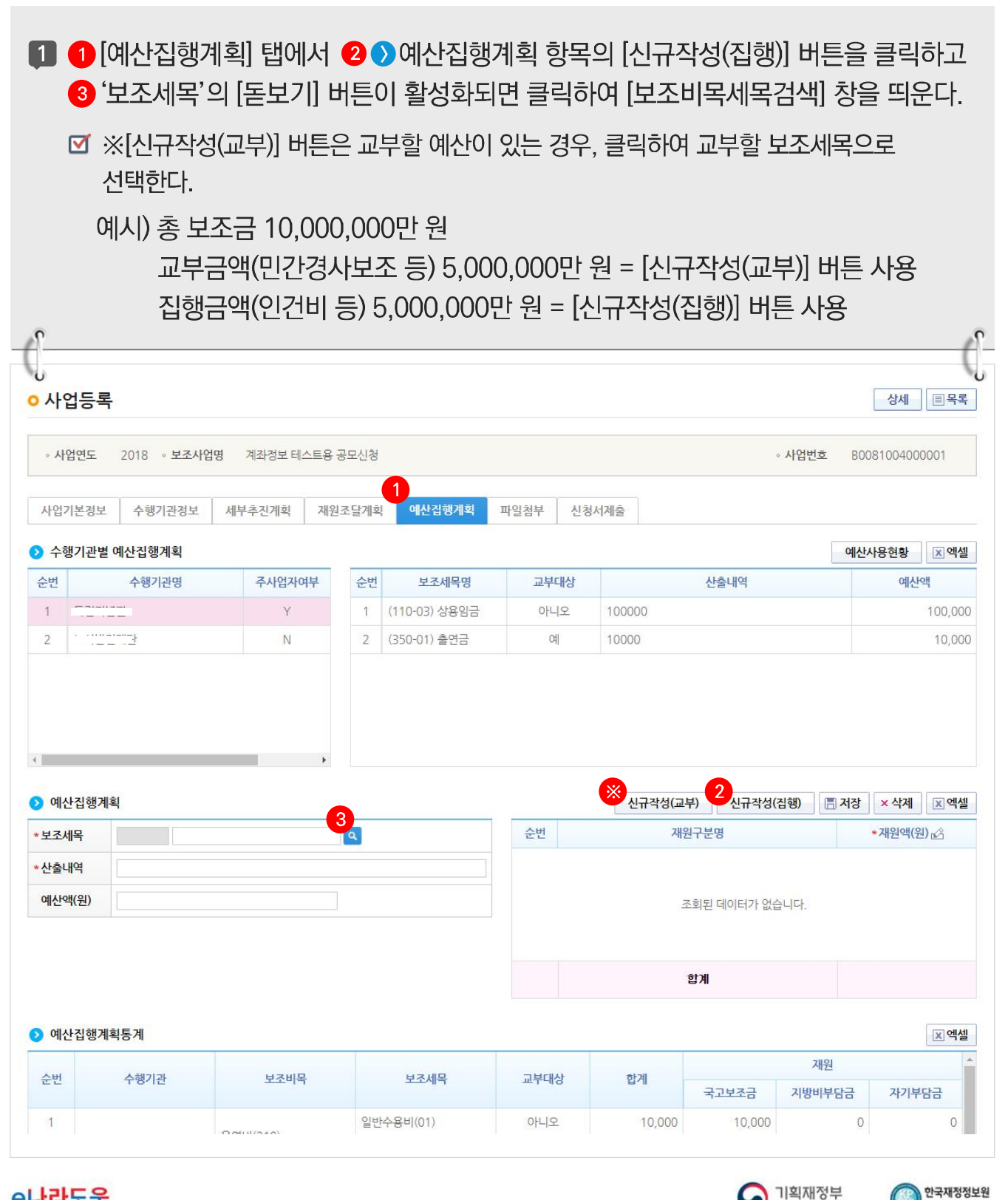

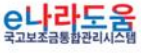

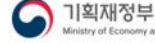

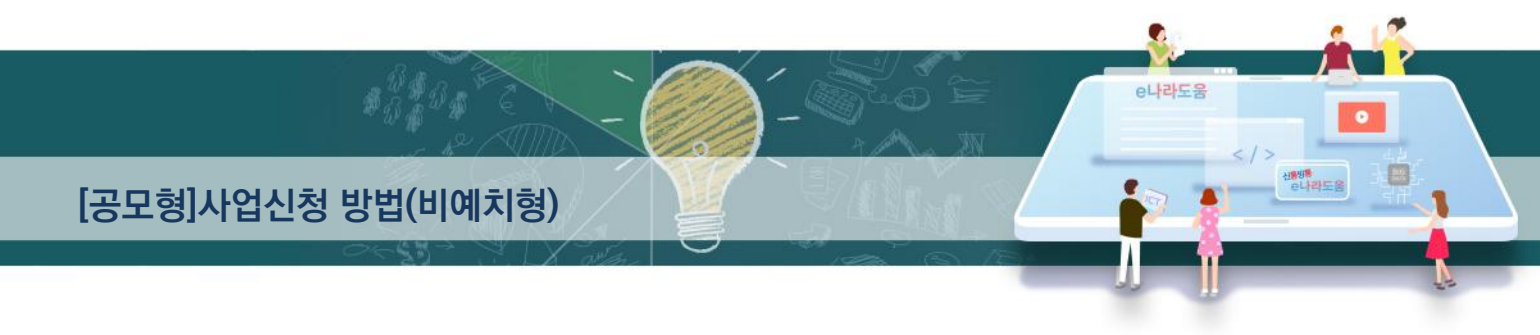

[신규작성(집행) - 보조비목세목검색(팝업창)]

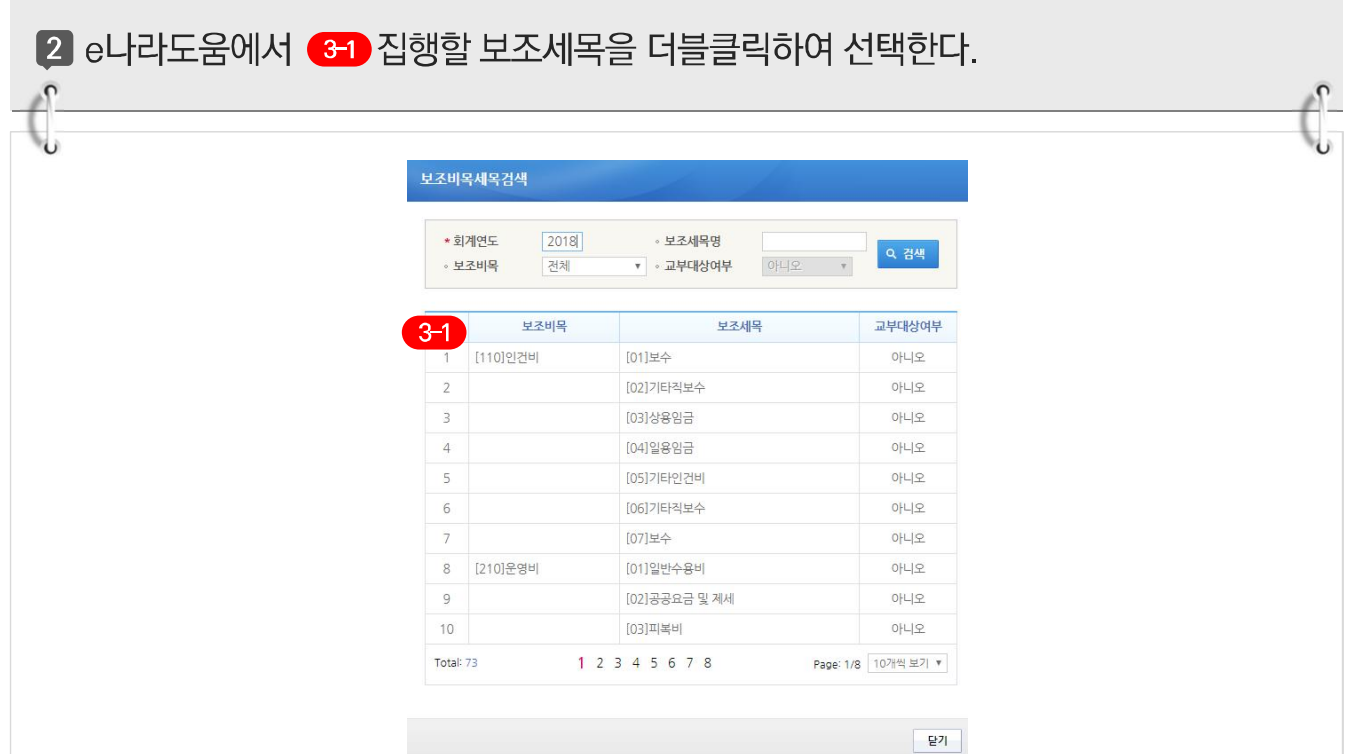

#### [신규작성(교부) - 보조비목세목검색(팝업창)]

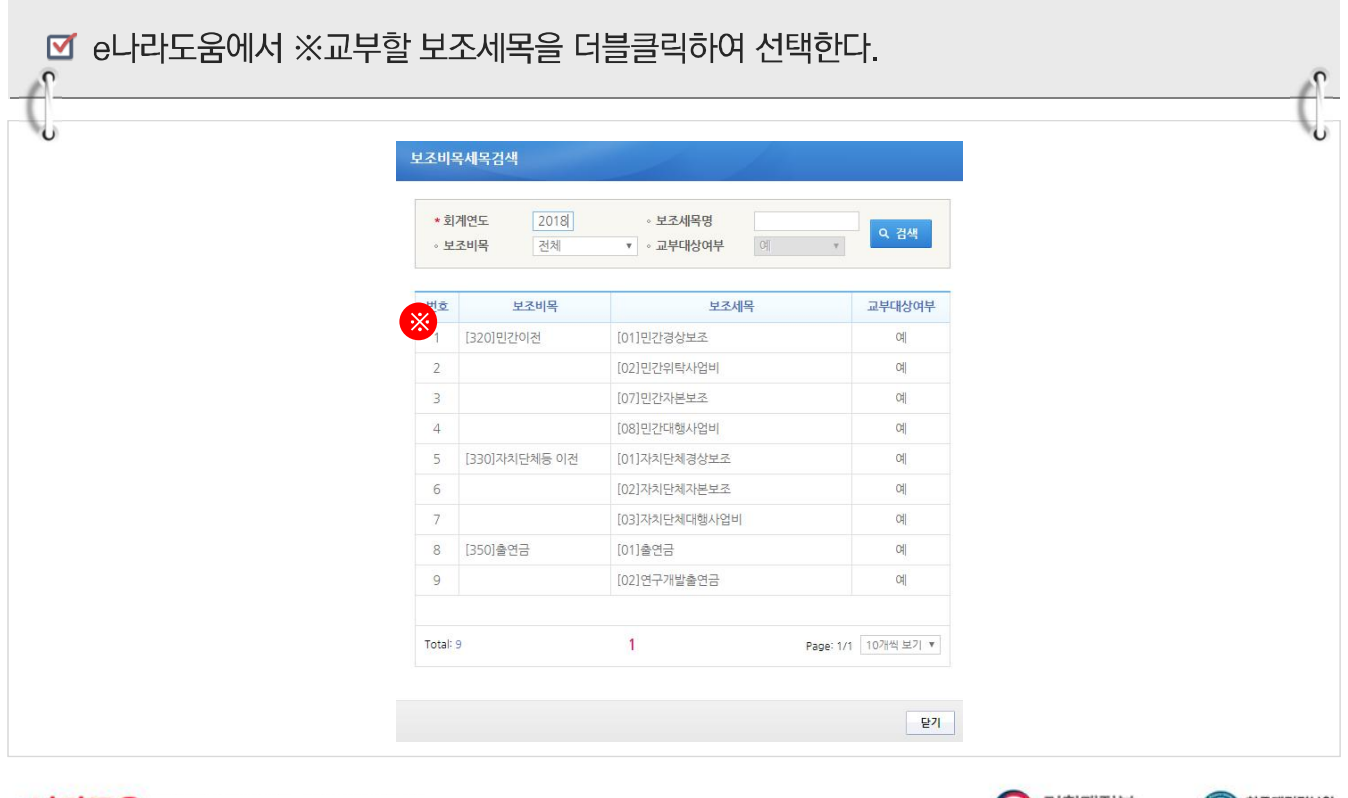

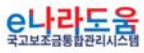

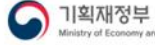

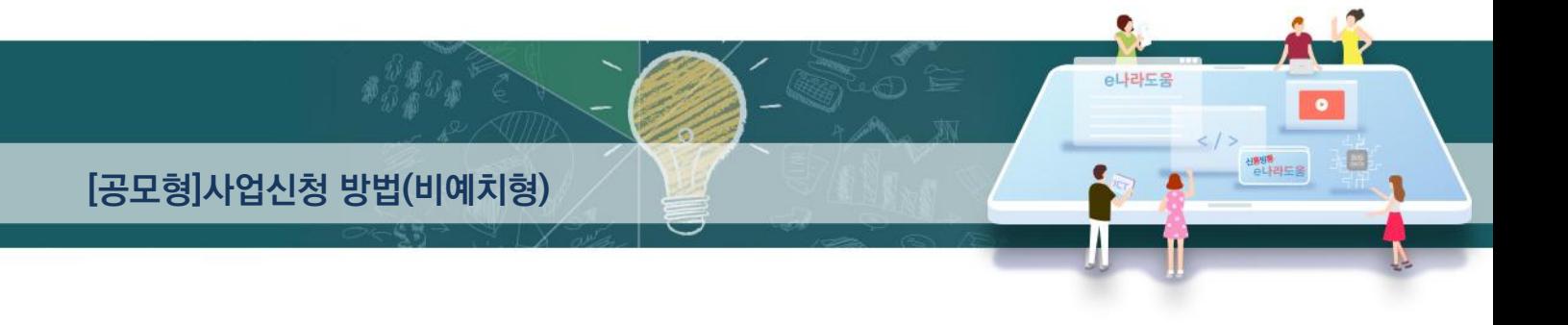

3 보조세목을 선택한 후, ● 예산집행계획 항목의 ● '산출내역'을 입력하면 '예산액(원)이 자동으로 입력되며, 보조세목의 예산액을 재원별로 6 '재원액(원)'을 입력하고 ❺ [저장] 버튼을 클릭한다. 그리고 합계는 '예산액(원)'과 같아야 한다. (※'예산액(원)' 수정 시 산출내역 항목을 수정한다.)

1. 예산집행계획의 보조세목은 보조사업자가 사업기간동안 집행할 각 보조세목을 등록한다.

예) 인건비-보수, 운영비-일반수용비 등을 선택한다.

2. 예산집행계획의 재원액(원) 입력시 재원조달계획의 비율과 상이하게 입력이 가능하다.

3. 재원액(원) 입력은 보조세목 기준으로 재원금액을 입력한다.

예) 인건비-보수 예산액(원) : 2,000,000

재원액(원)-국고보조금: 1,000,000

지방비부담금(광역) : 1,000,000

위 내용으로 입력을 한 경우, 인건비-보수 세목의 집행 비율은 국비50 : 지방비(광역)50이다.

보조사업자가 [인건비-보수] 세목을 집행등록 시 비율대로 자동계산이 된다.

집행등록 예) [인건비-보수] 세목에 집행금액을 500,000원을 입력한 경우,

국비 250,000 / 지방비 250,000 최초 비율대로 자동계산 되어 보여지며 보조사업자가 직접 입력하여 금액 비율 수정도 가능하다.

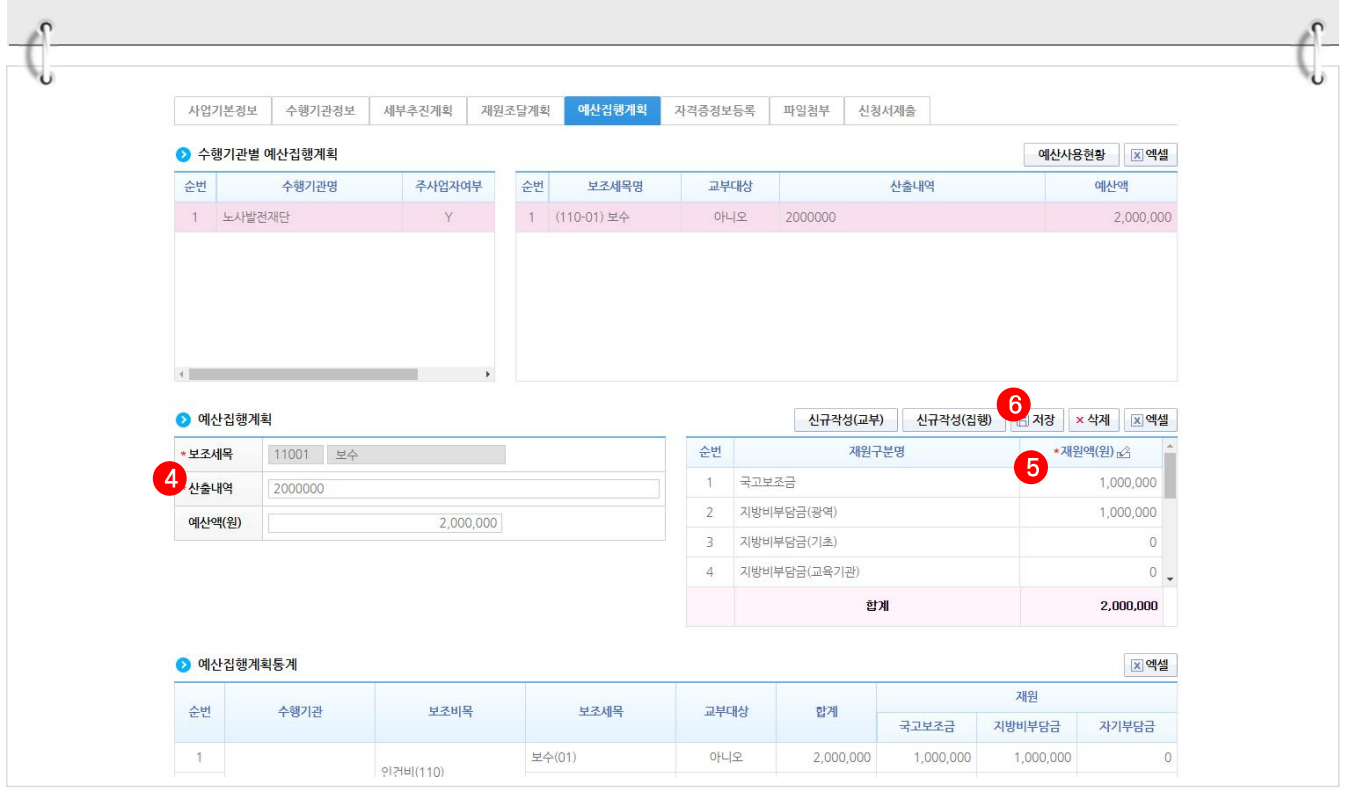

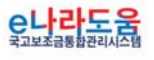

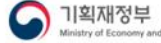

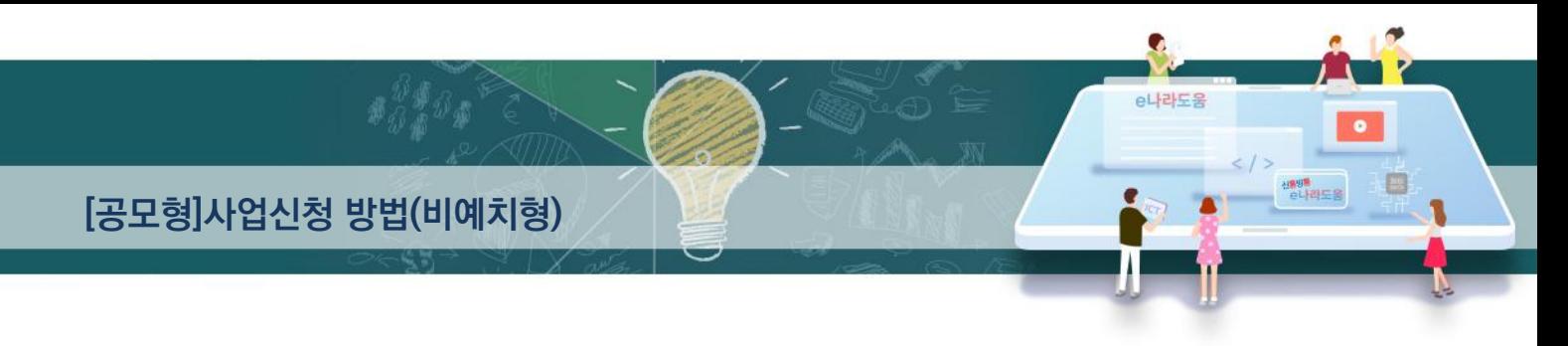

#### [신청서제출 탭]

- **4 [신청서제출] 탭에서 ← [보조사업 안내 홈페이지(URL)] 항목의 사이트주소를 입력하고,** [작성현황] 항목에서 '미작성' 내용이 없는지 확인한 후 2 [신청서제출] 버튼을 클릭하여 제출한다.
	- ☑ 보조사업자는 입력하지 않은 계좌정보, 세부추진계획, 예산집행계획을 입력한 후, 상위보조사업자에게 제출하여 확정 받은 이후 교부신청서를 작성할 수 있다.

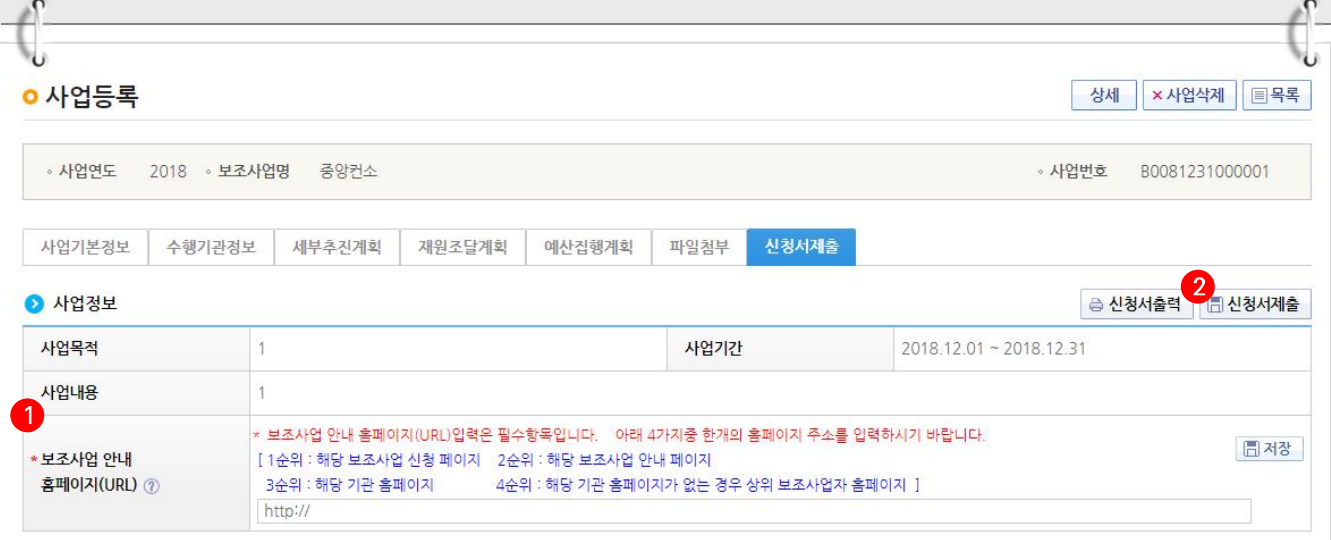

#### ● 상위보조사업정보

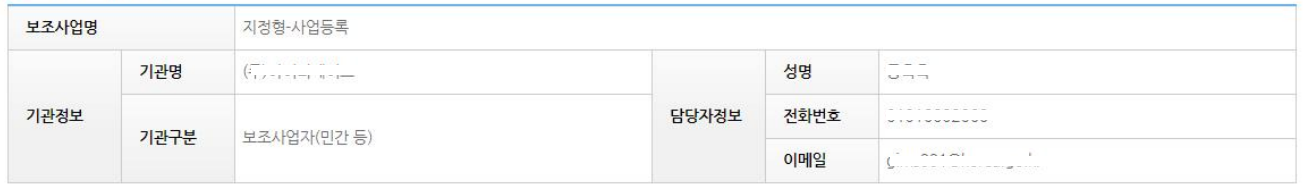

#### $\odot$  작성현황

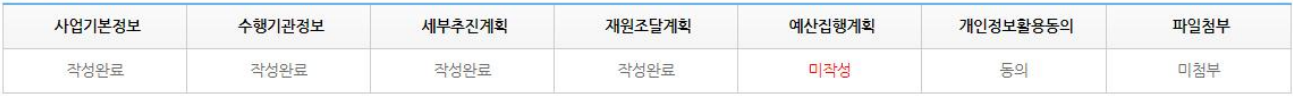

#### ※ 개인정보활용 미동의 시 사업등록제출이 불가합니다. 동의방법 : 개인정보활용동의 4가지 사항 체크 후 저장버튼 클릭

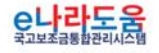

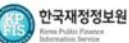

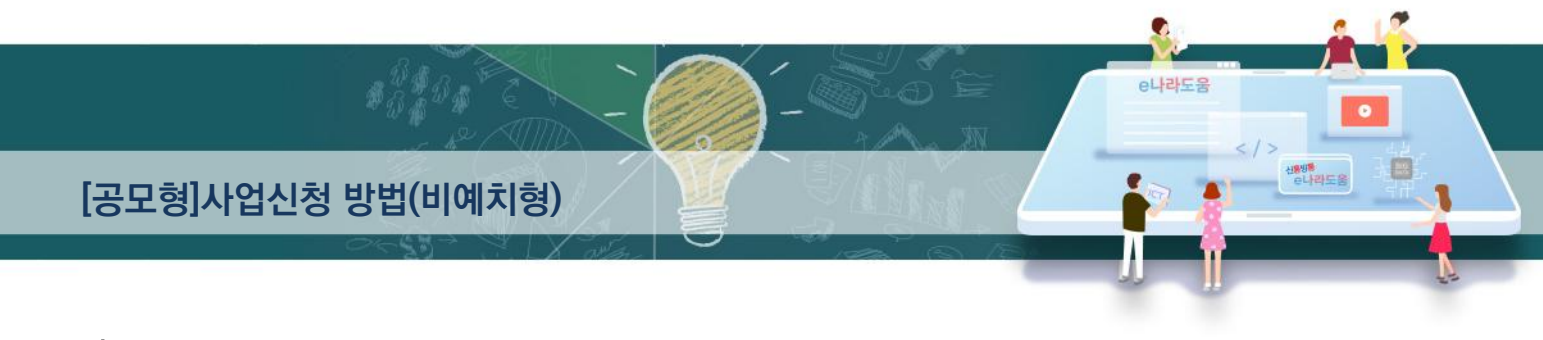

#### 6) 추가정보 제출 후 진행상태 확인

경로 : 사업수행관리》신청관리》사업신청관리》사업등록현황

1 보조사업자는 추가정보를 입력하고 상위보조사업자에게 제출하면 상위보조사업자는 검토 후 최종 확정한다. 진행상태를 확인하기 위해 먼저, ① 검색조건에 조회할 사업을 입력하고 [검색] 버튼을 클릭한다.

2 조회된 사업에서 2 진행상태 항목을 확인한다.

■ 작성 : 공모사업 선정 후 추가정보를 입력하지 않은 상태

제출 : 추가정보 입력 후 상위보조사업자에게 제출한 상태

접수 : 상위보조사업자가 추가정보시청서를 접수한 상태

확정 : 상위보조사업자가 추가정보를 확인하고 공모사업에 최종 확정한 상태

■ 상위보조사업자가 접수 전에 보조사업자는 제출한 사업등록 건의 변경 건이 있는 경우 [회수] 버튼을 클릭하여 회수 후 변경하고 다시 제출한다.

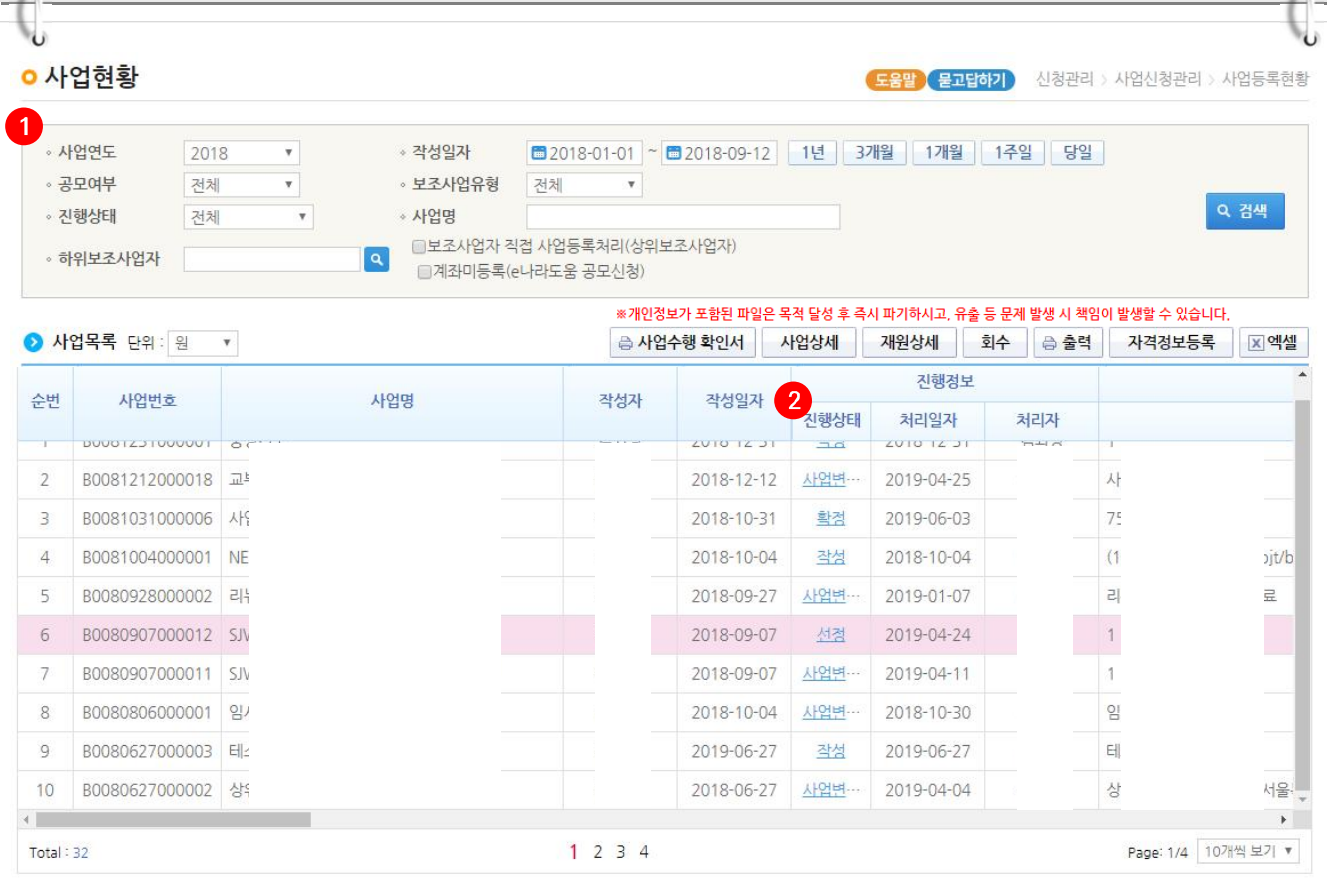

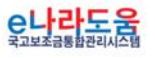

 $\Omega$ 

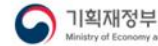

 $\mathcal{P}$